## 企业运营仿真竞赛平台学生端操作手册

1、打开谷歌浏览器(为了完整的显示效果,建议使用谷歌浏览器或 360 浏览器极速模式,屏 幕分辨率在 1366\*768 以上),登录 *www*。*hrbzhhz*。*cn*/*[ZHHZEOVS](http://www.hrbzhhz.cn/ZHHZEOVS/)*/

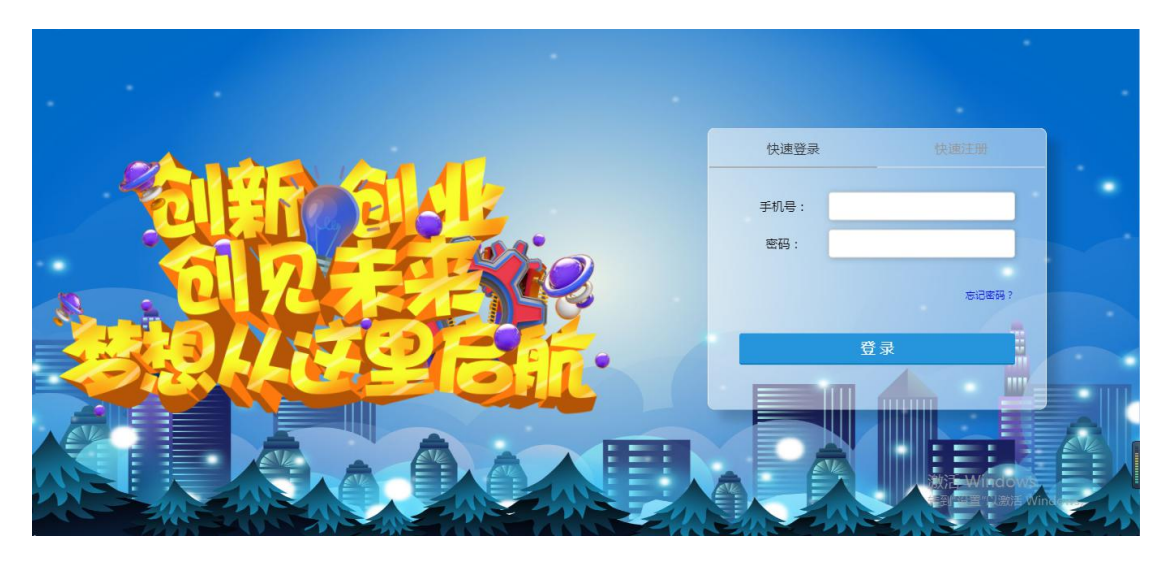

2、首次进入系统,需要先对身份进行验证,点击"快速注册",输入身份信息并获取手机验 证码。(注:若为团队共同操作,选派一名代表进行帐号注册及公司创建,其他队员可以同时登陆 该帐号及公司)

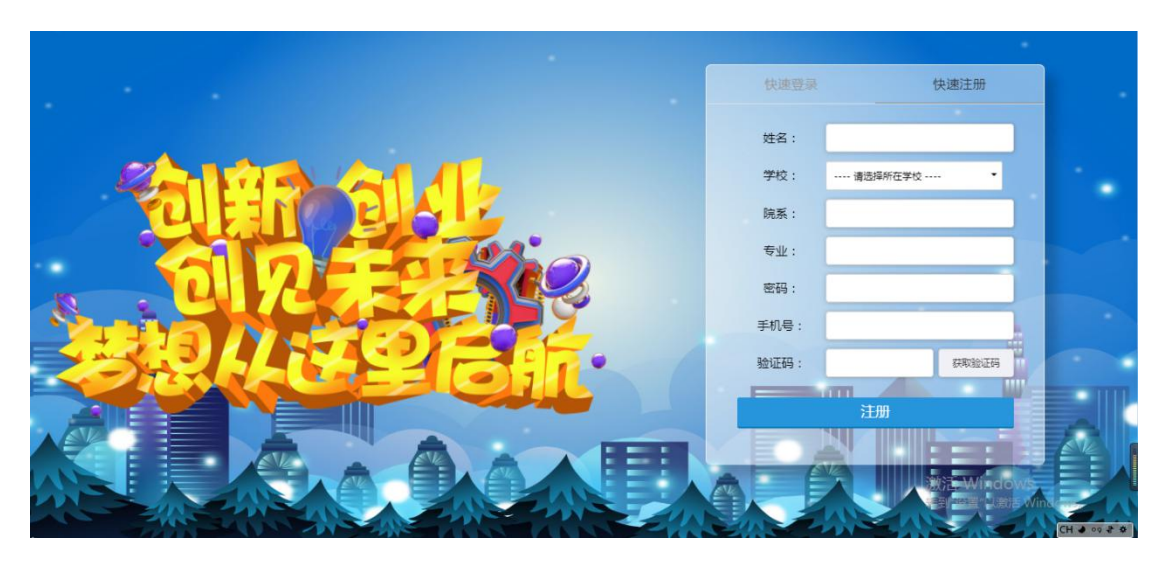

3、注册成功后,回到主界面,点击"快速登录",输入注册时使用的手机号和密码,登录成 功,开始实训操作。

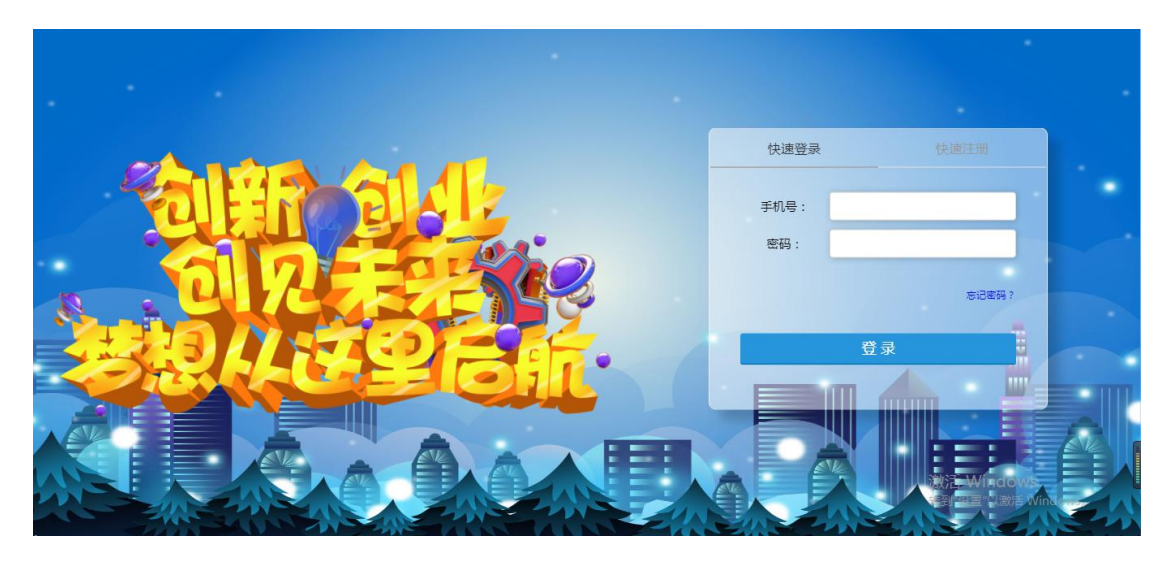

4、点击"行政中心",点击"创建",进入公司注册登记页面。(注:若公司创建中途退出 系统,可点击"载入"继续进行公司注册)

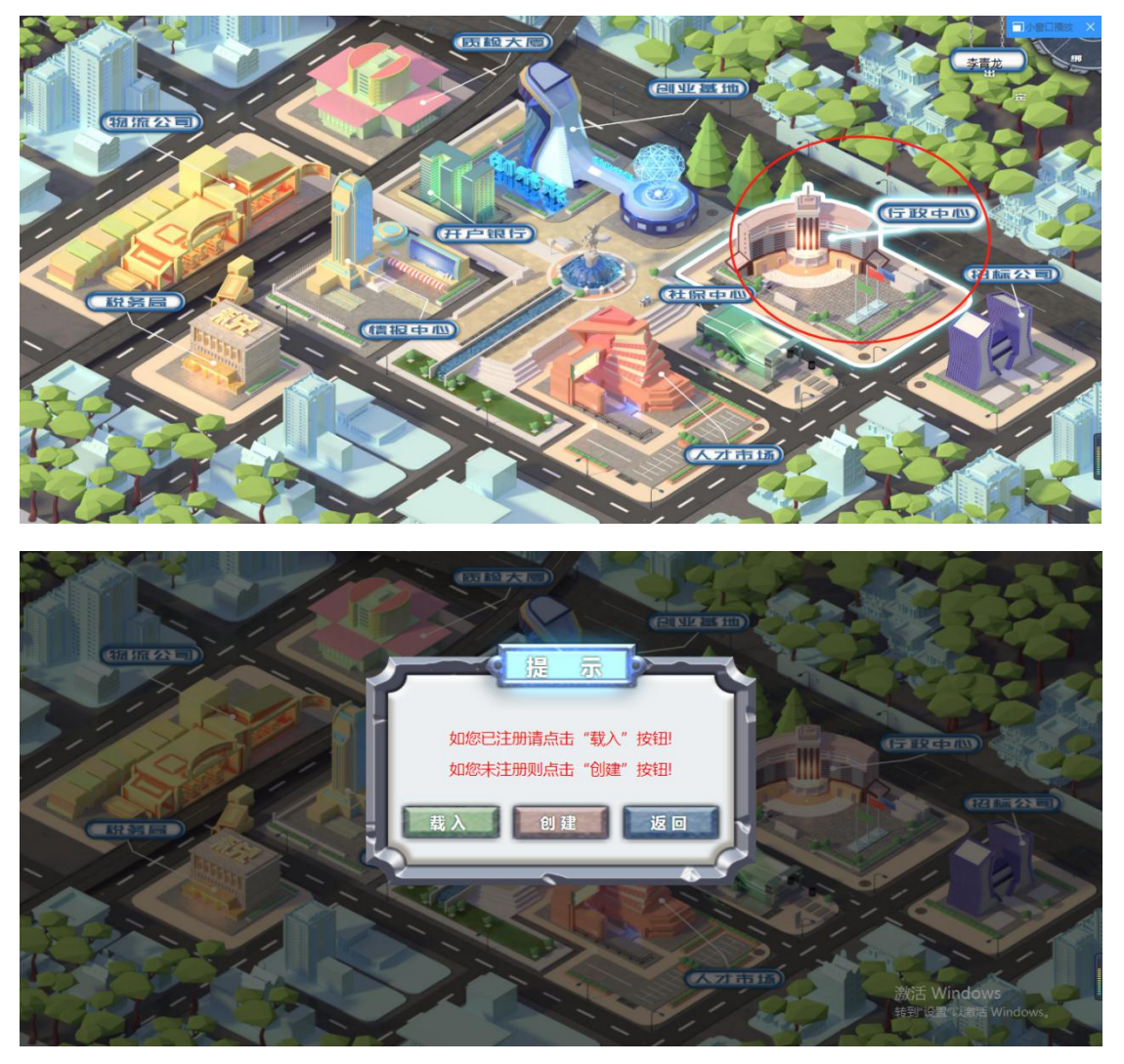

5、进入选择办公场地界面,该步骤默认选择普通场地,直接点击"下一步"。

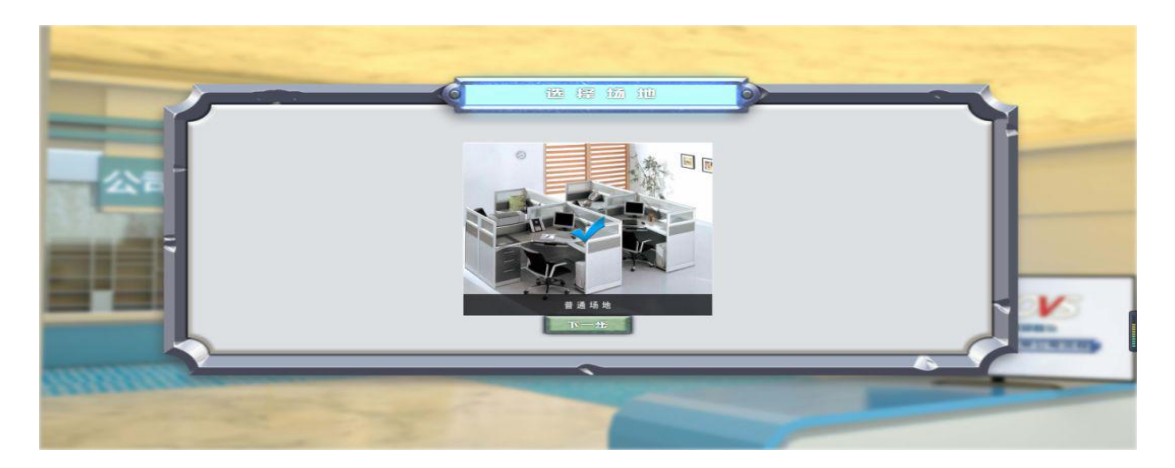

6、进入"租赁合同"签署界面,此处无需填写,主要是了解有此步骤即可,直接点击"下一 步"。

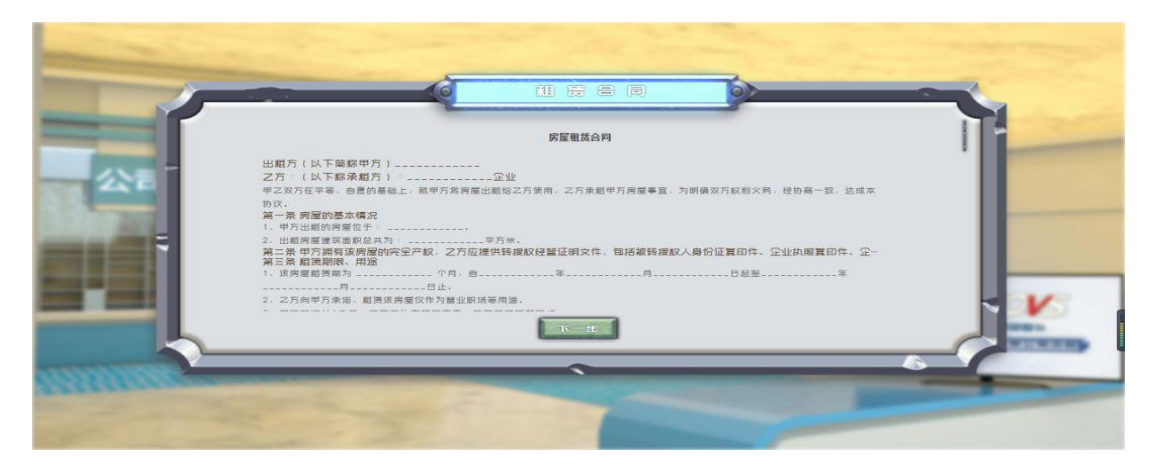

7、进入企业核名界面,输入公司名称,点击"核名"。

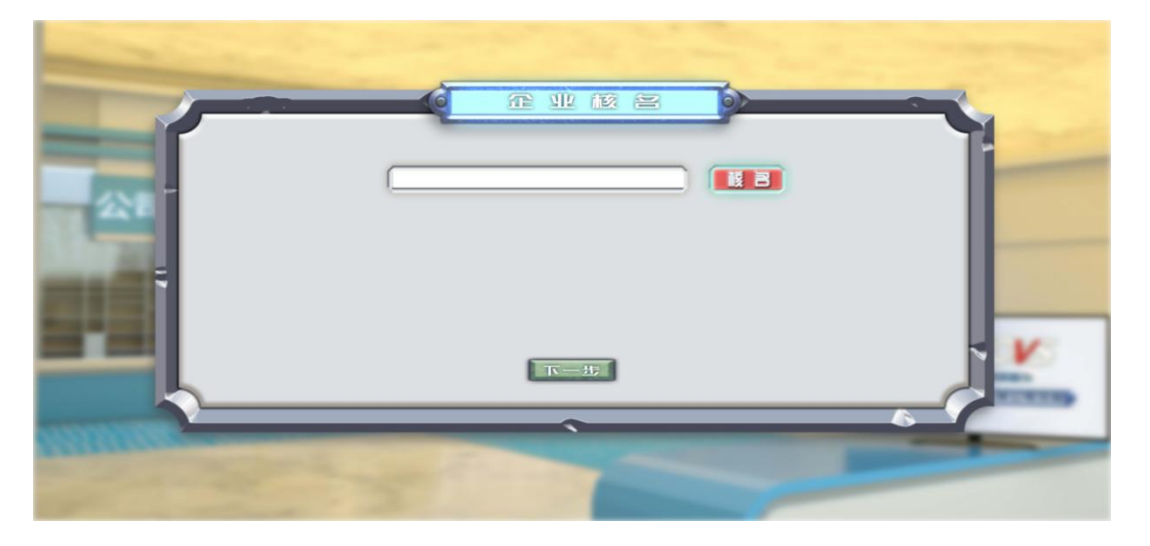

8、若公司名称未被占用,点击"下一步"。

9、填写"公司设立登记申请书",此页面信息要求按照提示逐一填写,点击"下一步"。

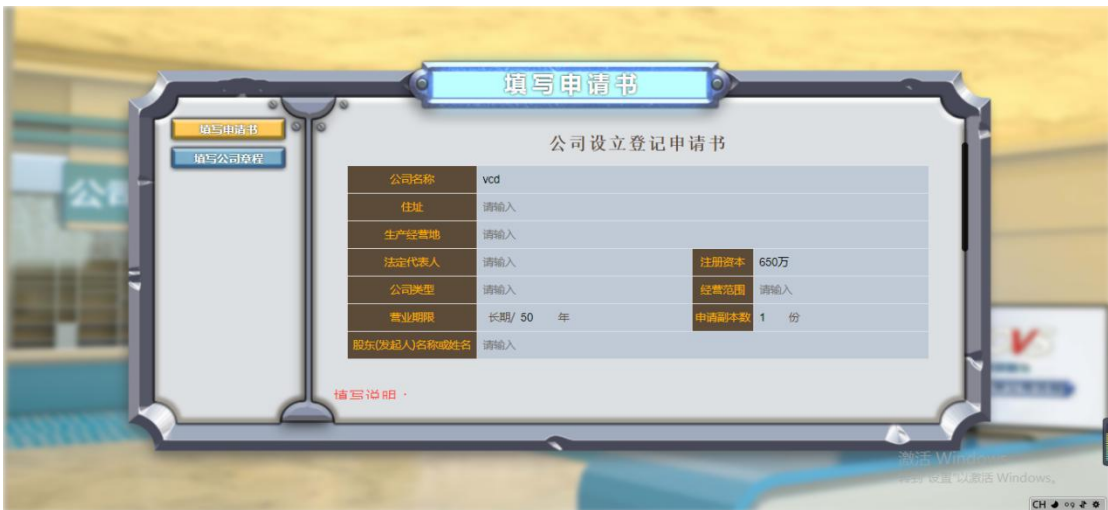

10、填写"公司章程",此页面主要是了解内容,为了节省时间可以不填写,直接点击"下一 步"。

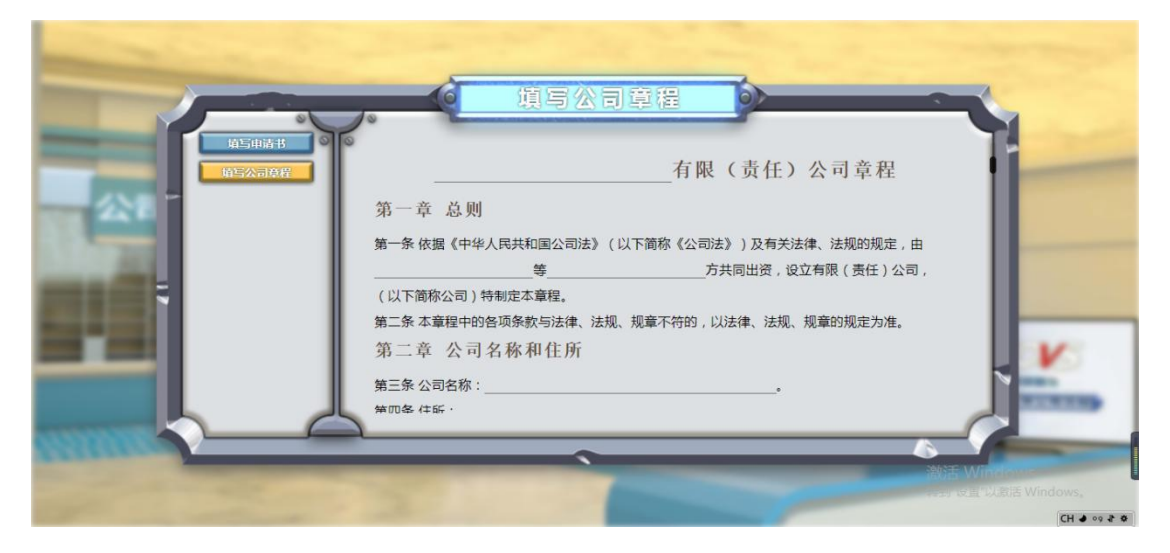

11、下发公司营业执照。

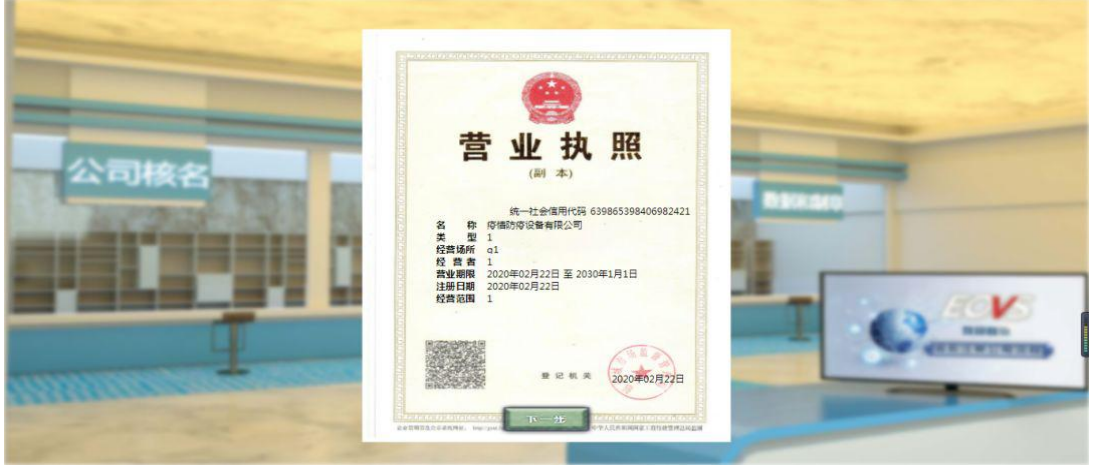

12、点击"下一步",显示公司需要篆刻的公章,了解公司正式经营需要的 5 个公章。

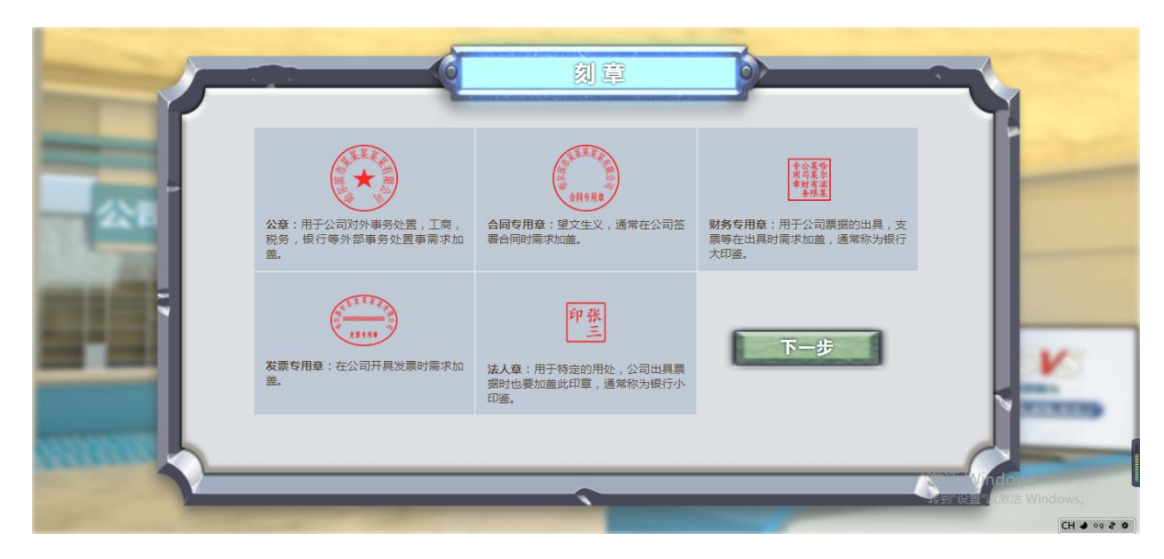

13、点击"下一步",进入公司银行开户界面,此页面主要是了解内容,为了节省时间可以不 填写,直接点击"下一步"。

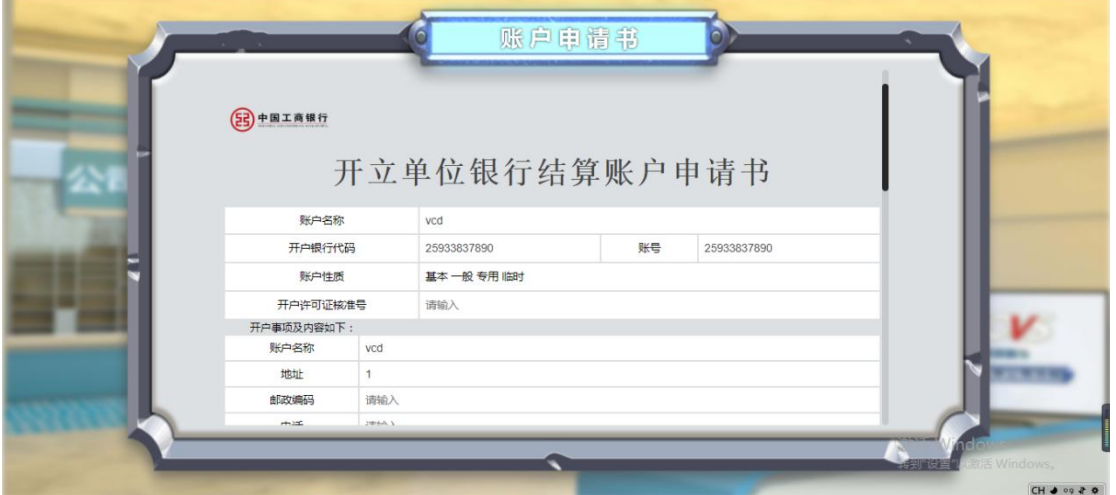

14、点击"下一步",进入公司开户许可证显示界面。

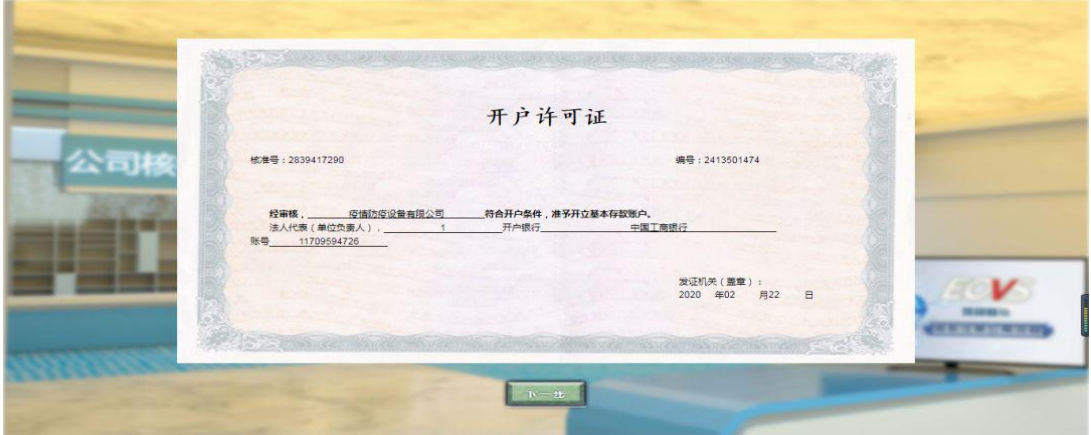

15、点击"下一步",进入税务登记界面,此页面主要是了解内容,为了节省时间可以不填写,

直接点击"下一步"。

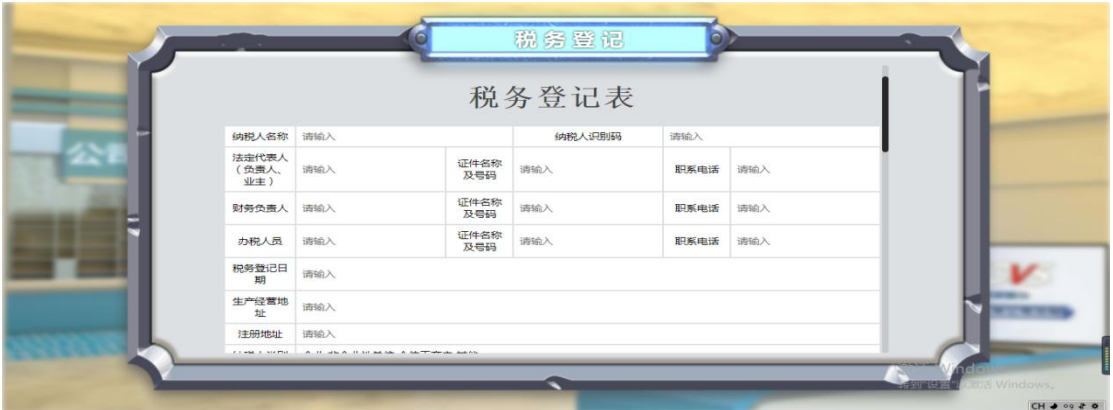

16、点击"下一步",进入纳税人领用发票票种核定表填写界面,此页面主要是了解内容,为 了节省时间可以不填写,直接点击"下一步"。

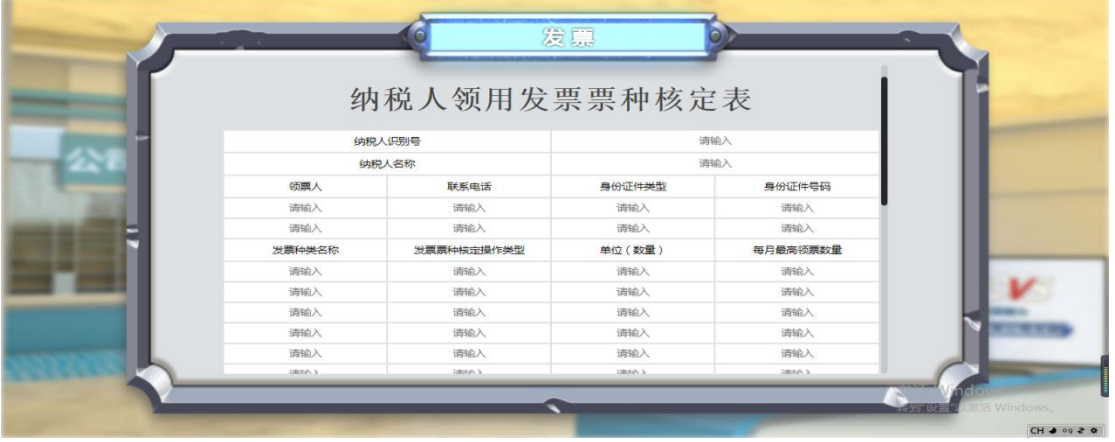

17、点击"下一步",进入统计局统计登记界面,此页面主要是了解内容,为了节省时间可以 不填写,直接点击"下一步"。

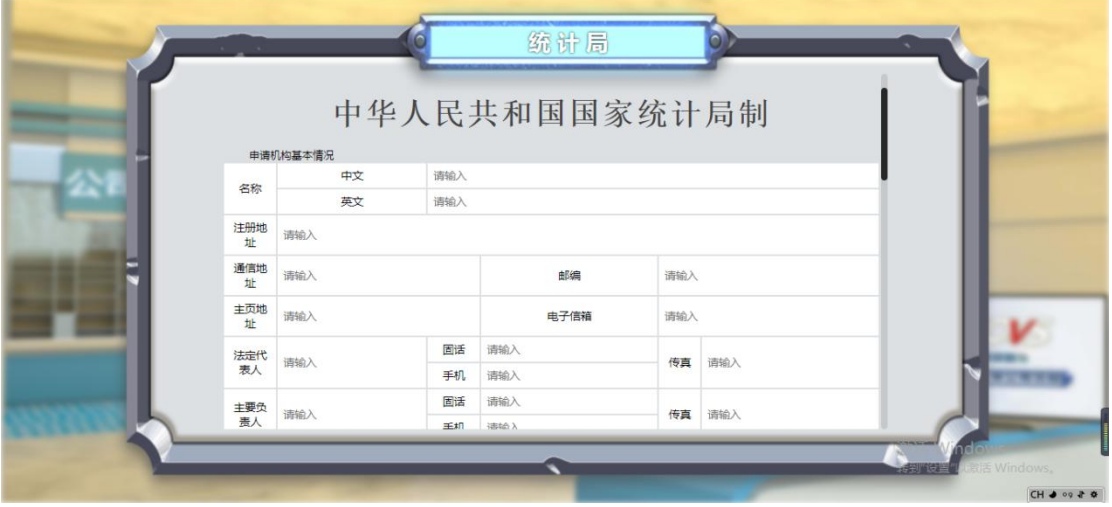

18、点击"下一步",进入单位参加养老保险登记表填写界面,此页面主要是了解内容,为了

节省时间可以不填写,直接点击"下一步"。

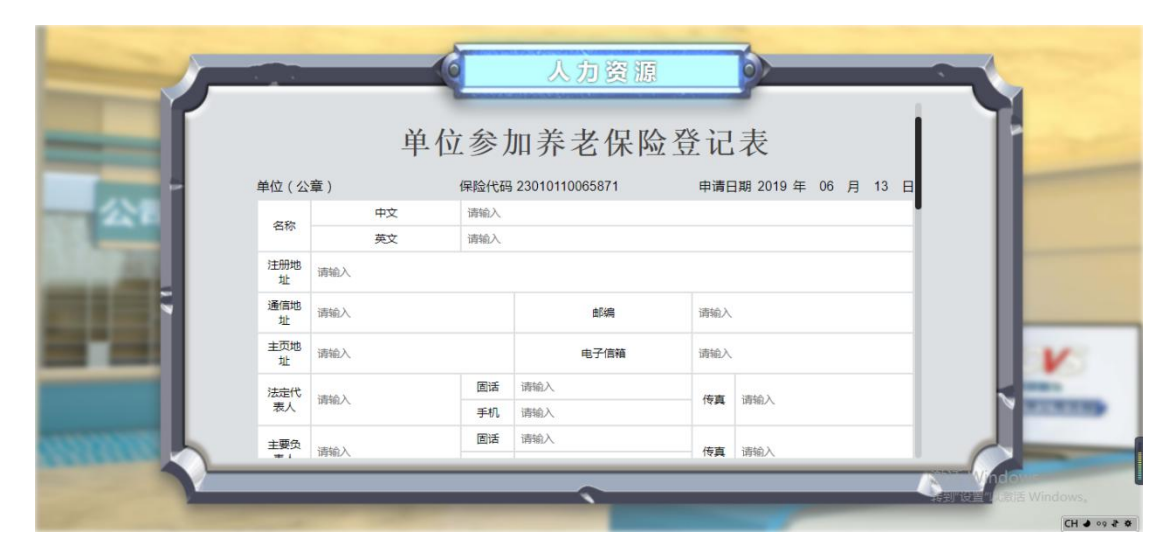

19、点击"下一步",进入公司相关信息填写界面,需要输入公司组号(指导教师自行分配)、 竞赛区域码(从指导教师处获取)(区域码一定填写正确)、输入团队名称。

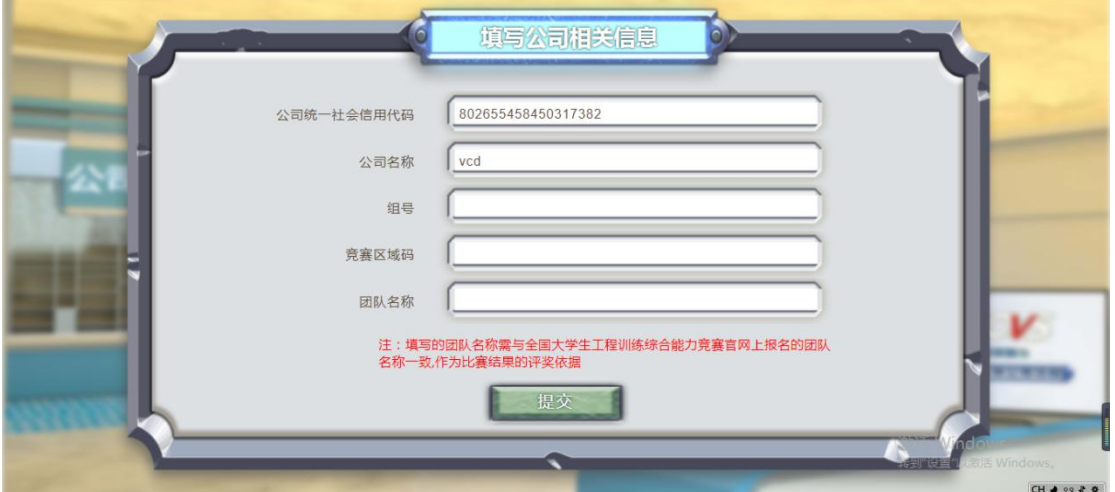

20、点击提交,等待教师审核。可在创业基地中查询审核状态。

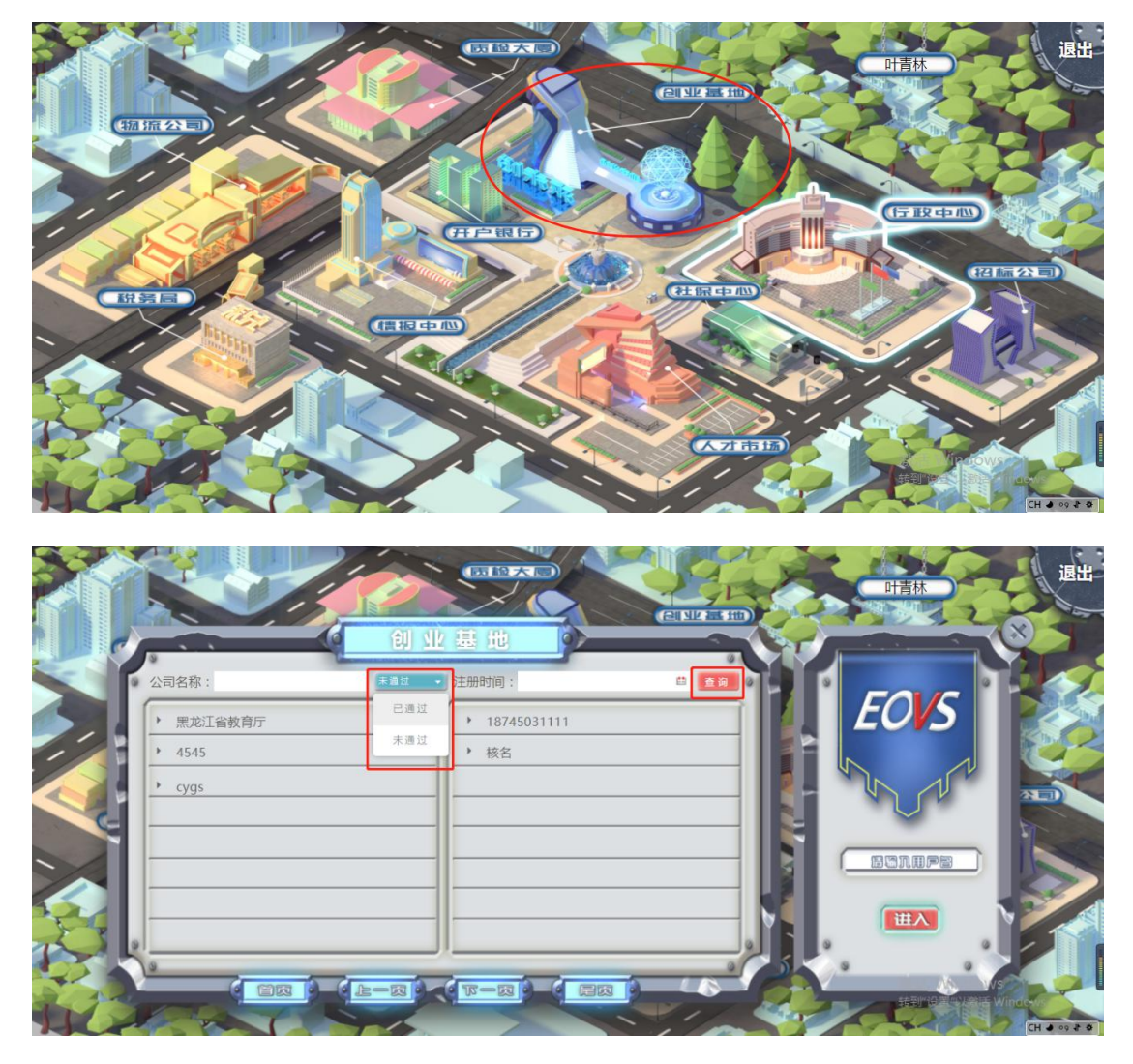

21、审核通过后,点击进入创业基地图标,进入创建公司企业列表界面。在左侧的"企业列表" 中选择要进行实训的企业名称,在右侧的登录界面中点击"进入"按钮,进入企业运营主界面。

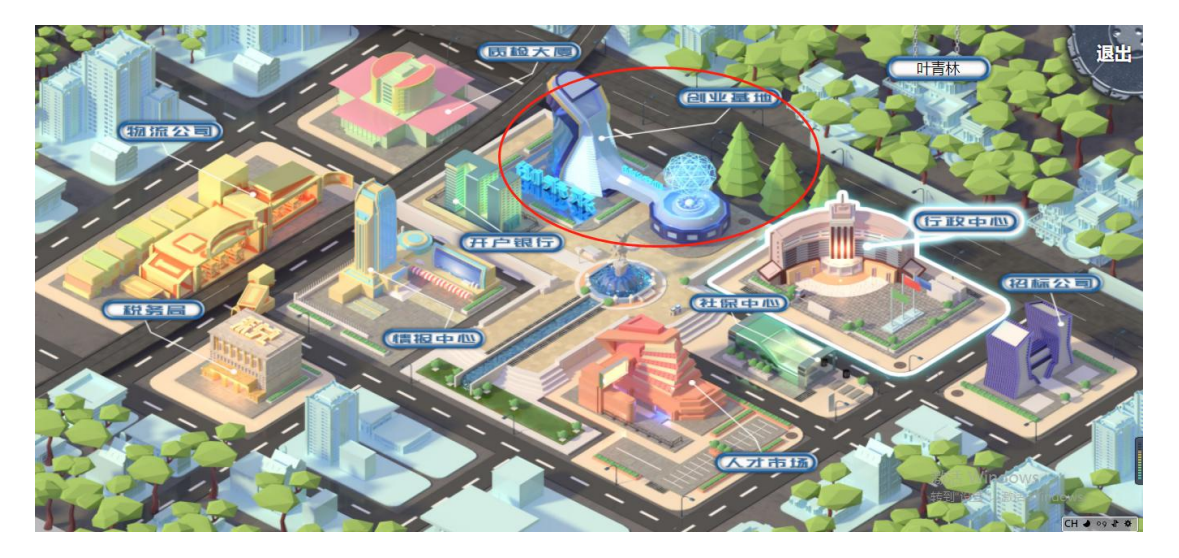

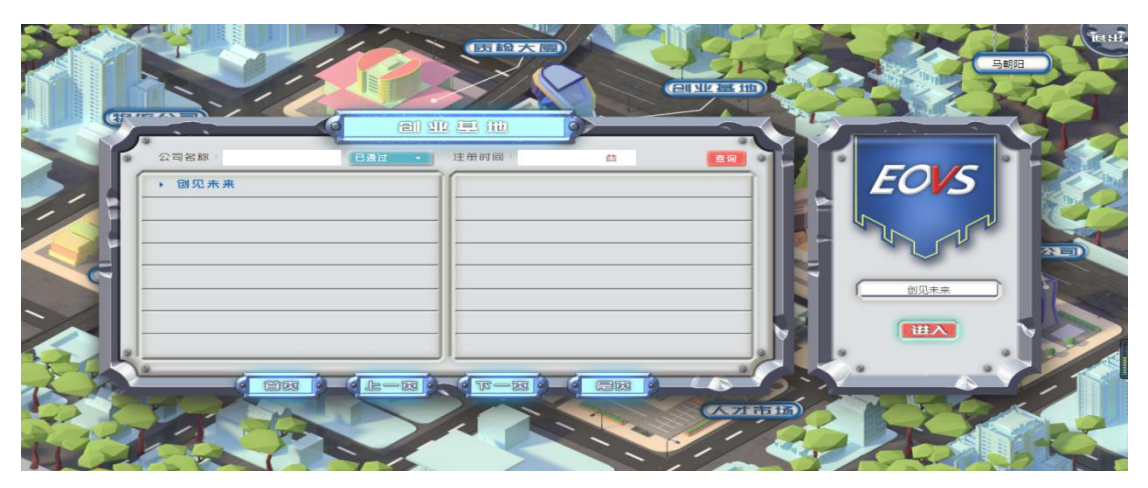

22、进入公司经营主界面。

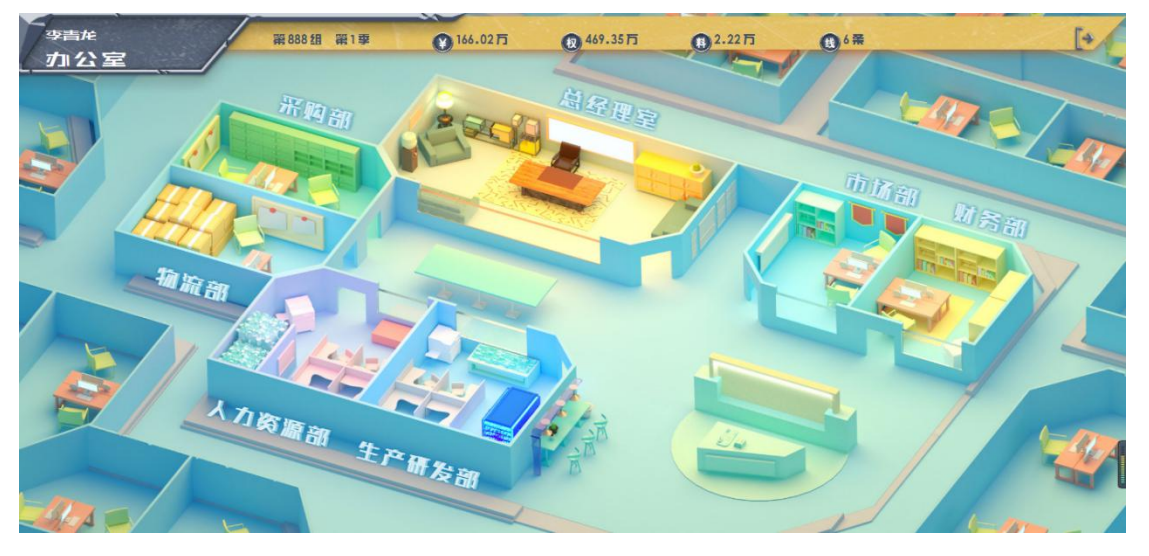

23、学生可以按照角色分工,点击不同角色进入相应界面,如果公司没有被指导教师添加到竞 赛中,将显示公司暂未参加比赛。

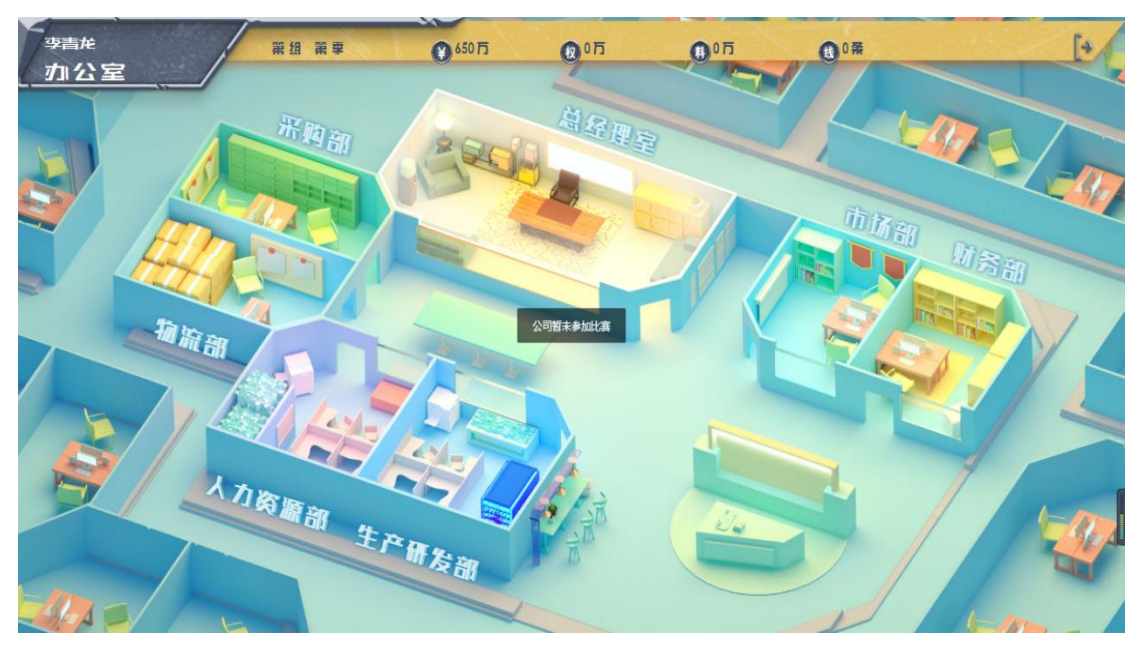

24、点击总经理室,进入总经理界面,进行制定公司发展战略和公司筹建工作。企业筹建主要 是进行企业正式生产和销售前的各项准备工作,包括 4 项基本工作:①生产线购置 ②原材料购买 ③ 人员招聘 ④产品研发。

企业筹建阶段的费用支出包括以下 8 项:

①购买生产线 ②订购设备成本 ③购买原材料 ④订购原材料成本

⑤招聘费 ⑥培训费 ⑦工资 ⑧研发投入

企业筹建阶段(第 0 季)所有费用支出不能超过初始创业资金 650 万元。企业要结合自身实际 情况,召集股东,共同制定企业筹建决策。

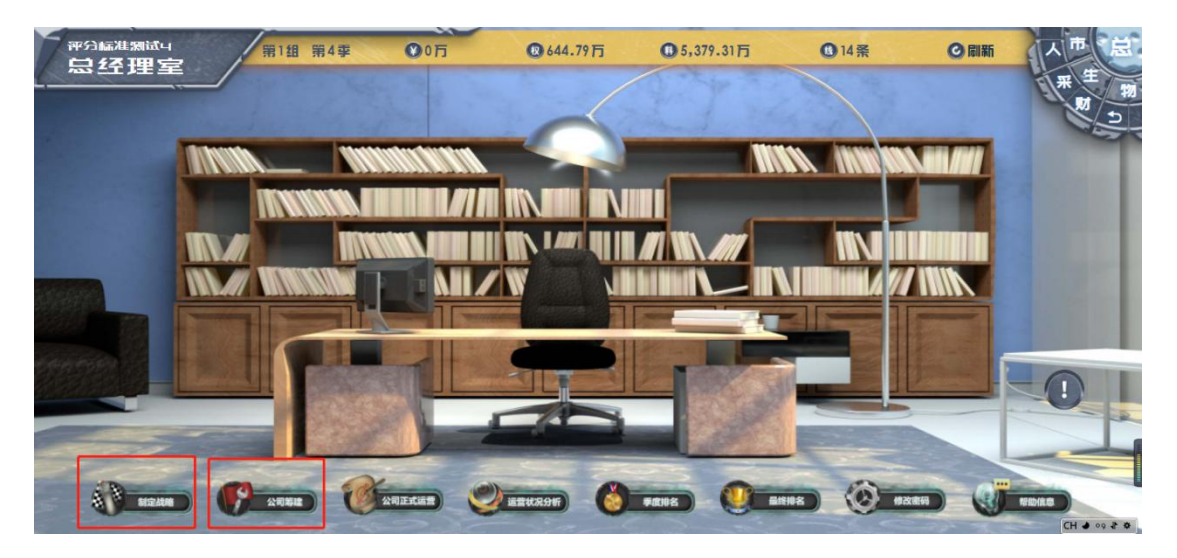

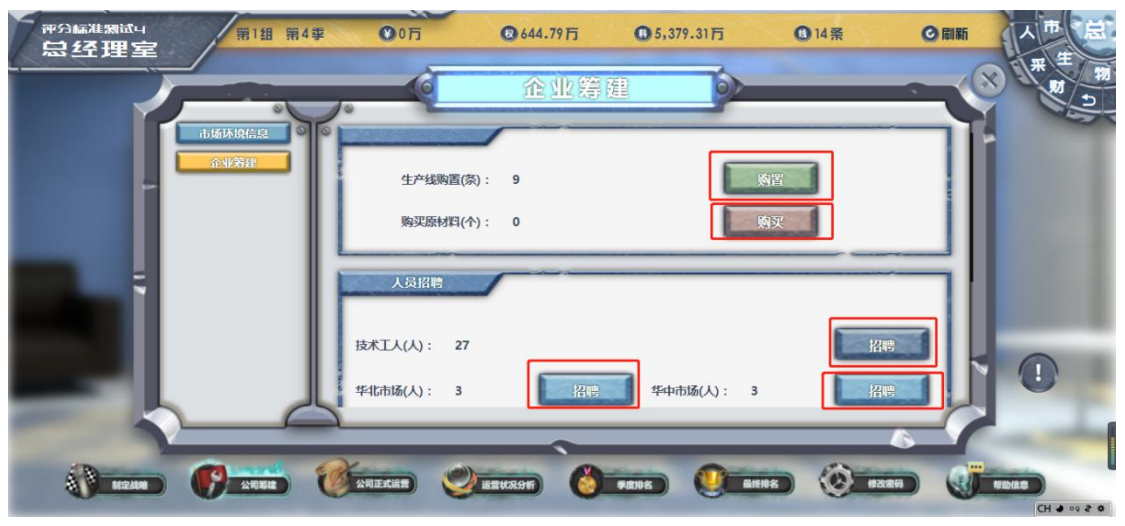

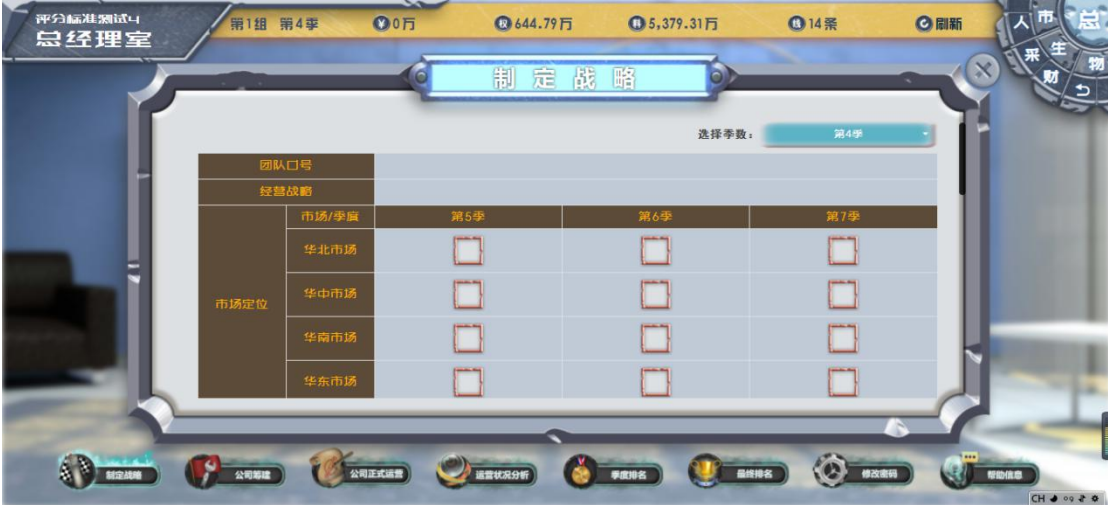

25、在所有参赛公司都完成上述工作后,指导教师通过教师端控制,进入下一季度经营,进入

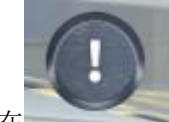

公司正式运营阶段,正式运营阶段从第一季度开始。(注:可在 ) 的第三人称单数同组队伍中,哪 些队伍已提交决策,哪些队伍未提交决策,若已全部提交完毕,可点击右上角<mark>(3)刷新</mark><br>按钮,查 看是否进入下一季度。)

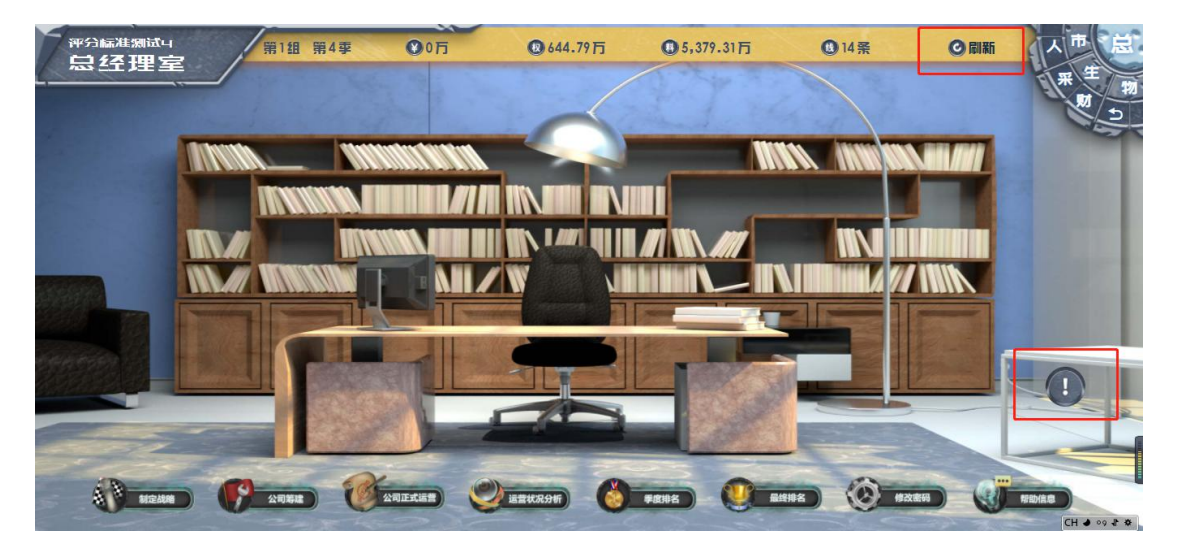

26、决策制定及提交

(1)进入市场部,点击"公司正式运营",制定市场部经营决策。

市场部主要职责是开拓市场,提高销售量和销售收入。在对企业内外部信息进行综合细致分析 后,制定市场部第一季度经营决策,包括各个主打市场价格、营销费用投入,为了实现前期销售量 计划,市场部要根据竞争对手情况和自身实力,制定相应的产品价格和营销费用投入。(注:填写

决策后,点击"暂存"。)

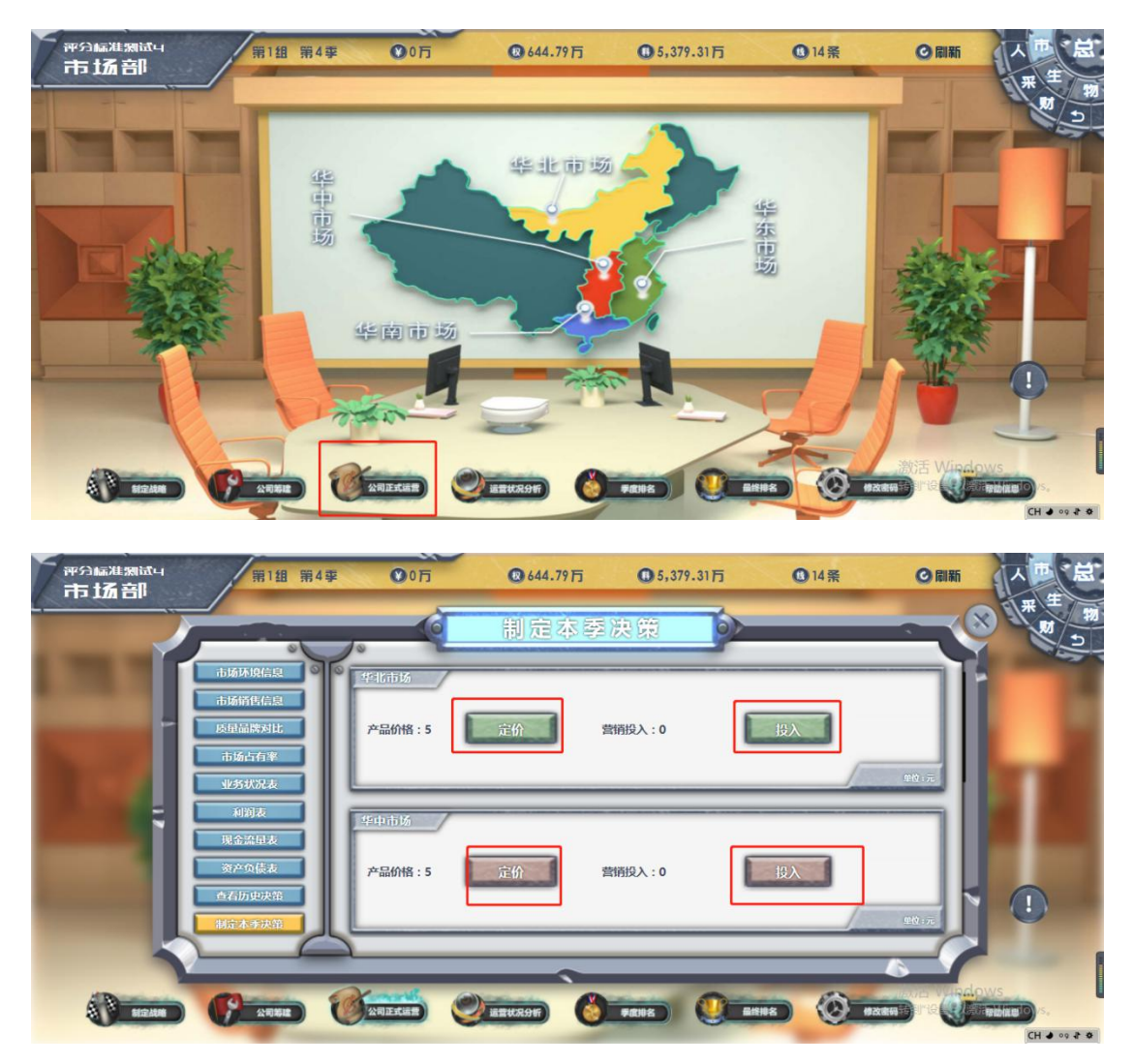

(2)进入生产制造部,点击"公司正式运营",制定生产研发部经营决策。

生产研发部主要职责是根据市场销售计划,制定相应的产品研发和生产计划,保证研发生产品 能够满足市场销售需求。计划生产量的确定应考虑三个因素:①本季市场销售计划,②上季季末产 品库存,③本季最大生产量。研发投入可以提高产品的质量,根据市场销售计划、竞争对手情况等, 合理投入研发费用,保证产品质量达到一定水平,还可适当考虑按照研发投入占市场销售额一定比 例进行研发投入。(注:填写决策后,点击"暂存"。)

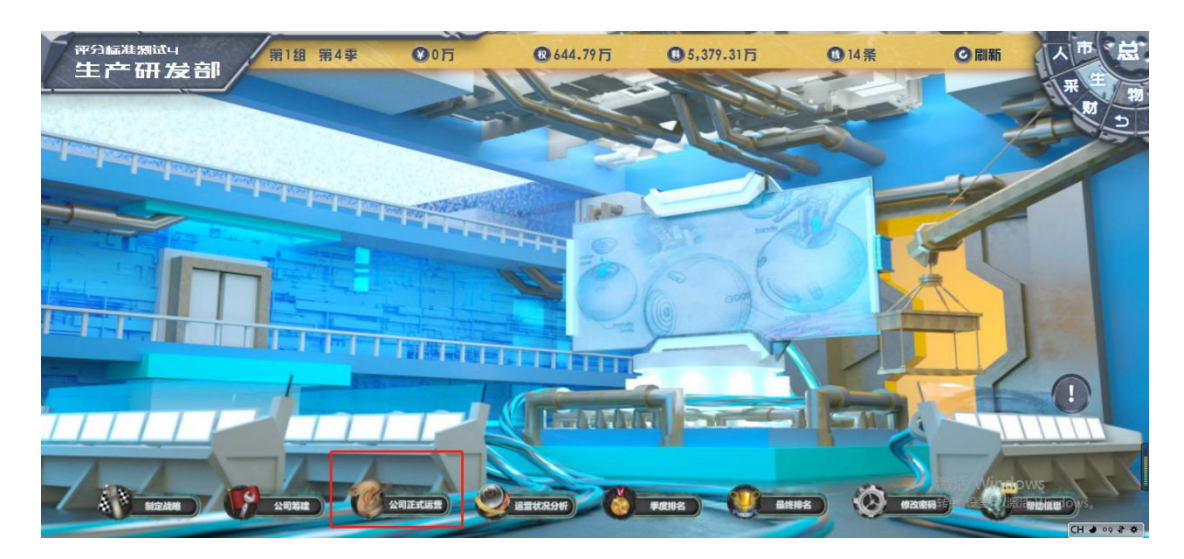

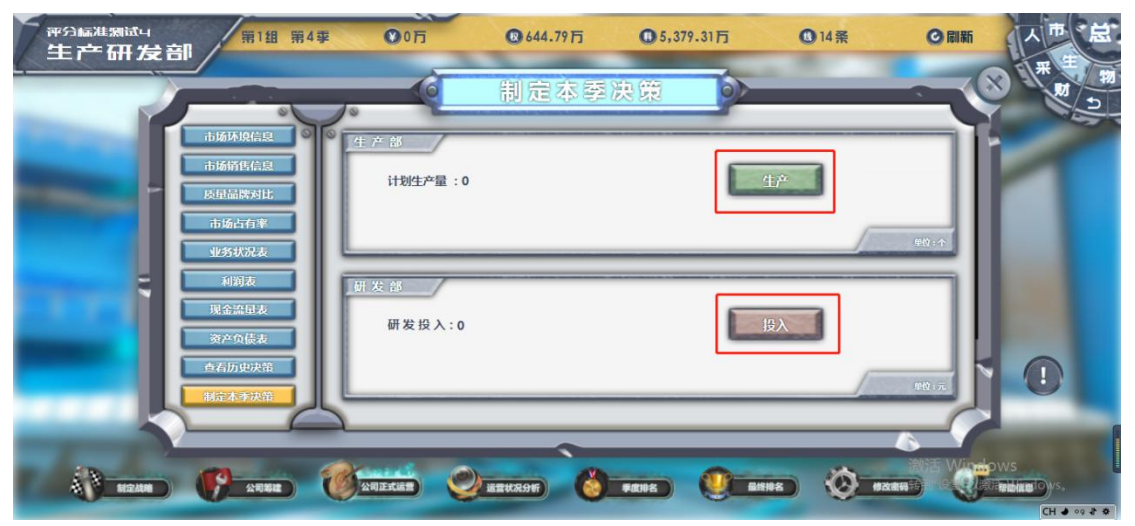

(3)进入采购部,点击"公司正式运营",制定采购部经营决策。

采购部要根据生产计划,制定相应的原材料和生产线采购计划,要把握采购时机和采购数量, 控制采购成本。(注:填写决策后,点击"暂存"。)

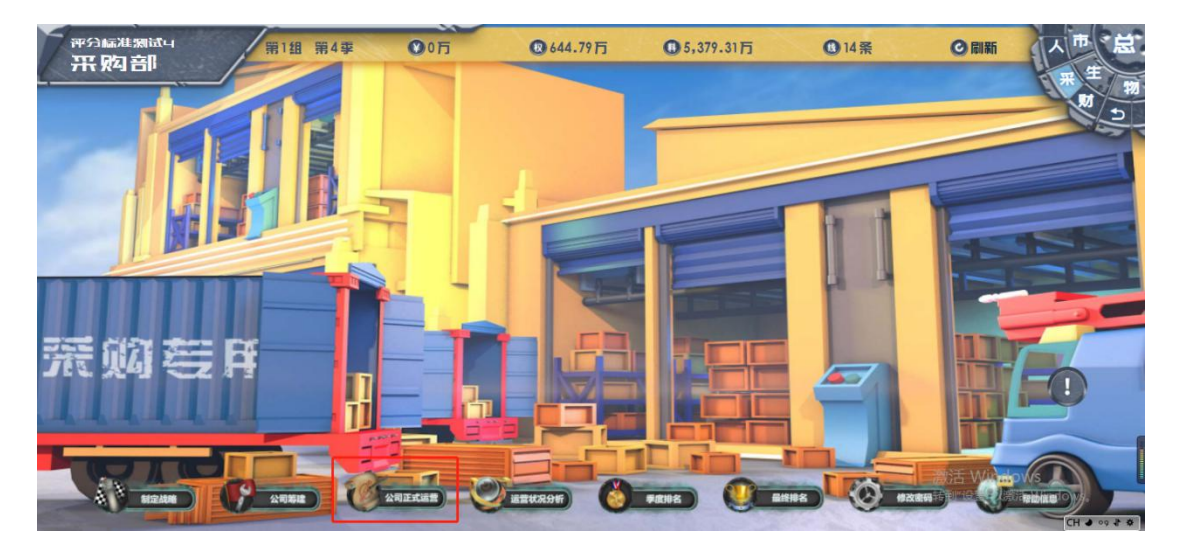

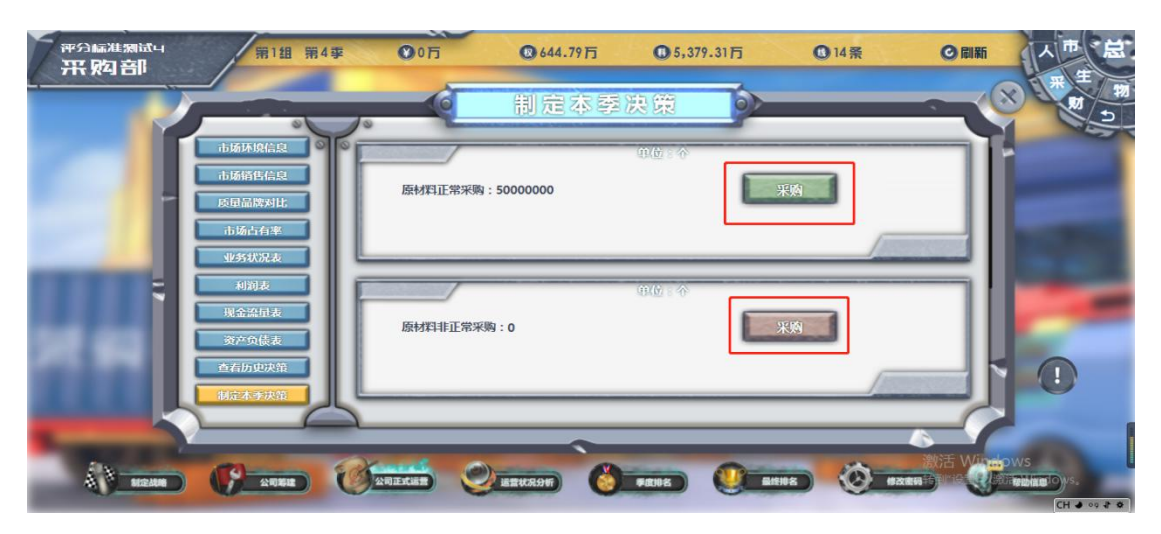

(4)进入物流部,点击"公司正式运营",制定物流部经营决策。

物流部主要职责是根据市场销售计划,将生产部门生产的产品运输到各个市场进行销售。在特 殊情况下,根据市场销售情况,某个市场在库存产品无法销售的情况下,可考虑将产品紧急调拨到 其他市场进行销售,但是紧急调拨将会产生一定的紧急调拨费用,某市场新产品投放和紧急调拨不 能同时进行。(注:填写决策后,点击"暂存"。)

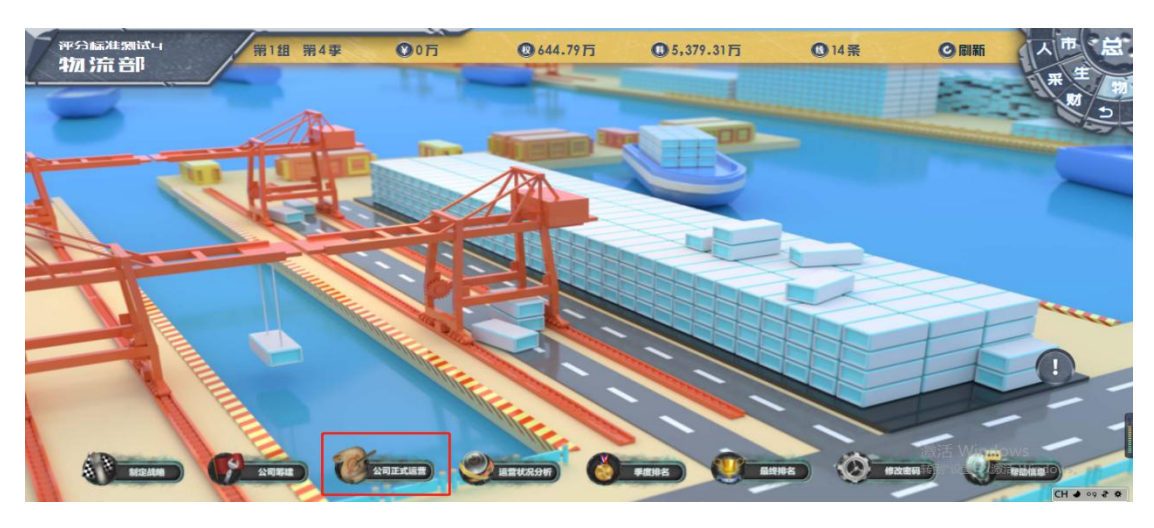

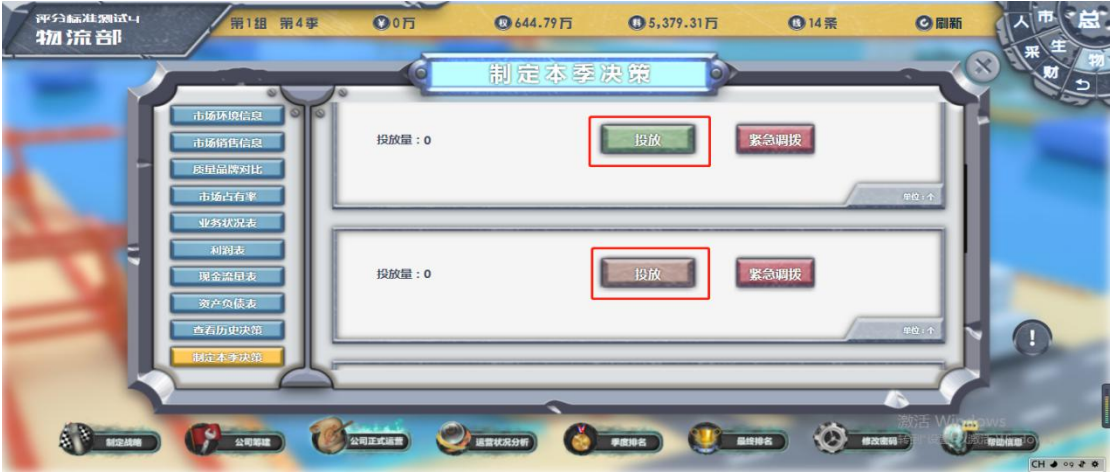

(5)进入人力资源部,点击"公司正式运营",制定人力资源部经营决策。

人力资源部主要职责是根据市场销售计划和生产计划,制定合理的人员招聘和解聘计划,包括 市场客服人员和技术工人。本季招聘的员工直接进行一个季度的培训,季末由试用期员工转为正式 员工,下一季才可正式使用。(注:填写决策后,点击"暂存"。)

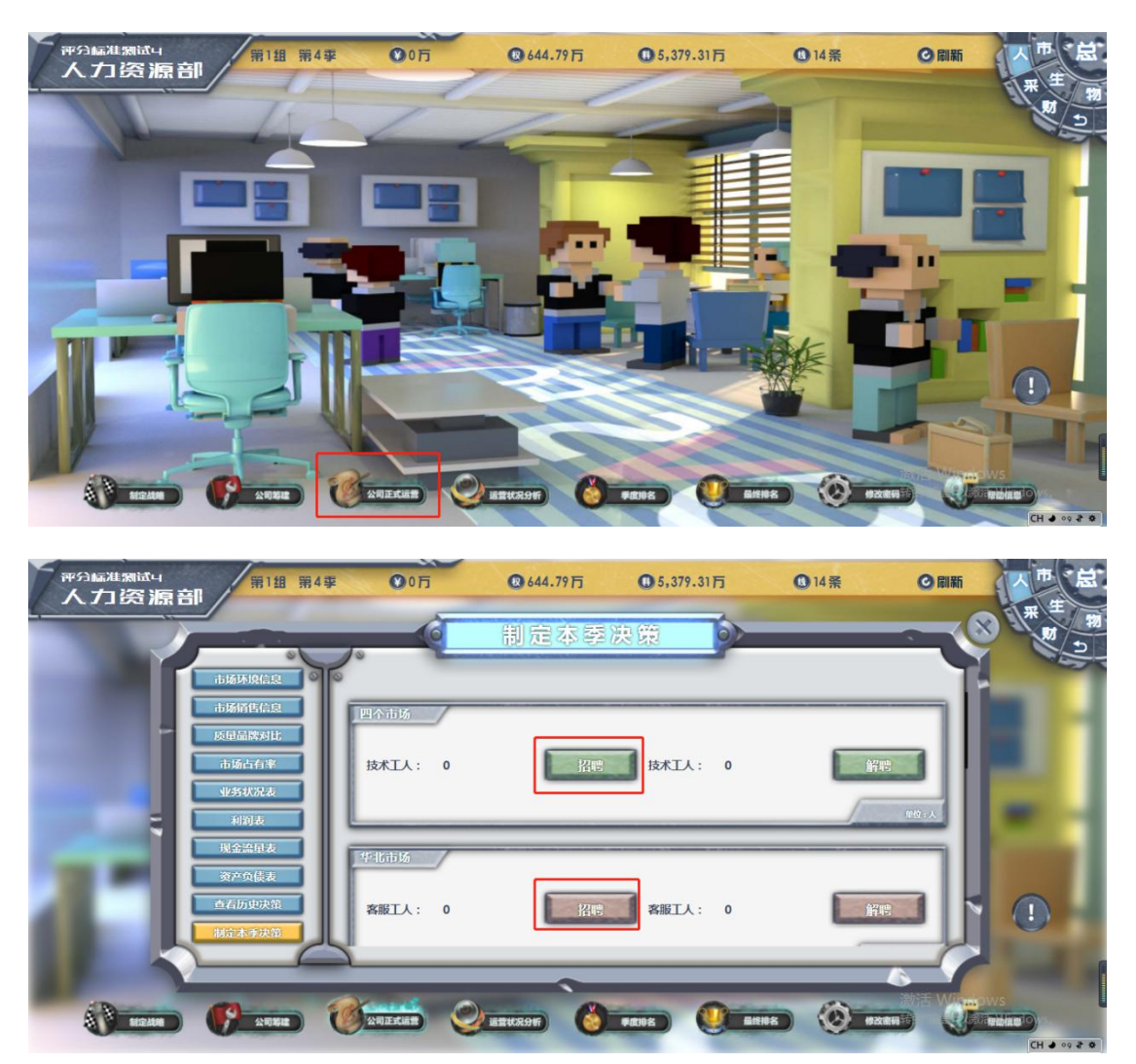

(6)进入财务部,点击"公司正式运营",制定财务部经营决策。

财务部主要职责是根据各个部门计划和决策,进行财务预算和核算,确定借款或还款额度;透 过财务数据发现管理决策问题,同时根据各部门需求数据,预编制财务报表,为其它部门提供决策 支持。当季的借款当季可以直接使用,每一季都可以借款或还款,但借款和还款不能同时进行。发 放红利的条件:所有者权益超过 800 万。破产条件:负债/所有者权益 ≧ 10。由于企业前期刚开 始经营,一直还处于亏损状态,所以暂不考虑发放红利。(注:填写决策后,点击"暂存"。)

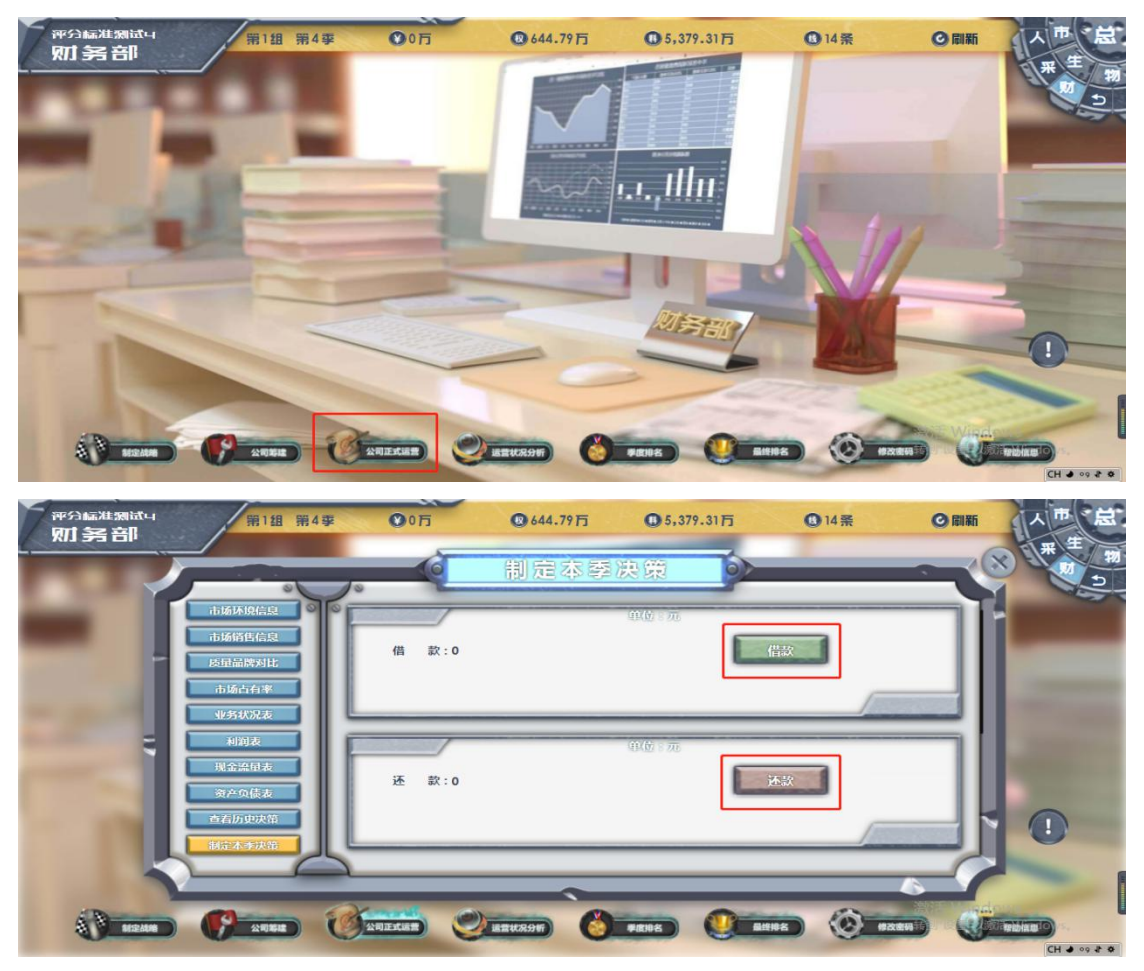

(7)进入总经理办公室,点击"公司正式运营",总经理审核并提交经营决策。

总经理的职责是组织团队开展讨论,并协调各部门之间的关系,引导各部门制定相应决策,总 经理具有最终决策提交权;负责带领企业团队高效稳健地开展经营,规避经营风险与陷阱,对企业 绩效总体负责。当各个部门将决策确定保存后,总经理负责提交最终经营决策。

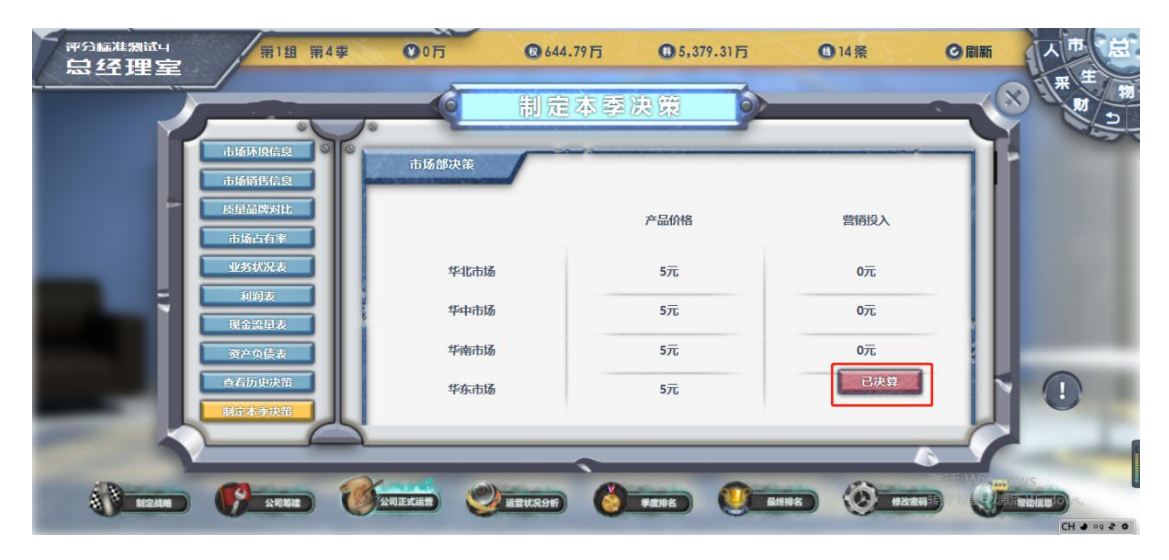

27、在所有参赛公司都完成上述工作后,指导教师通过教师端控制,进入下一季度经营。(注:

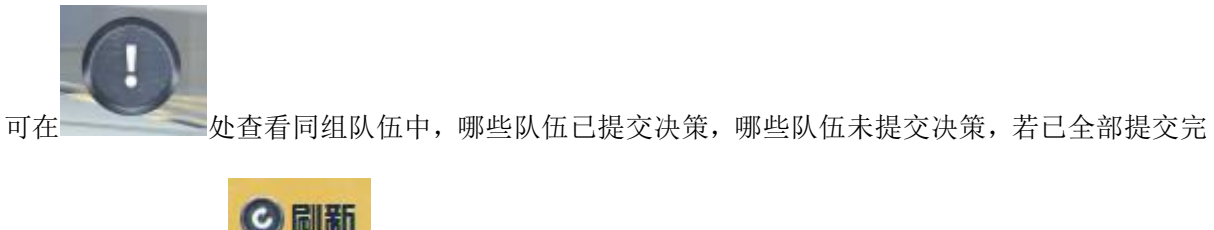

毕,可点击右上角 按钮,查看是否进入下一季度。)

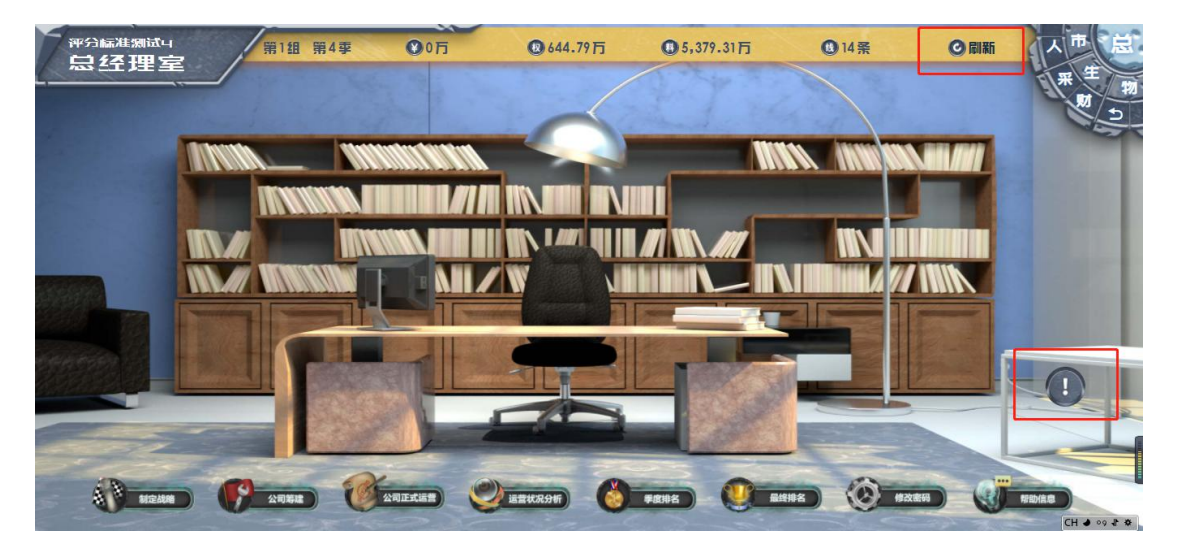

28、进入任意部门,点击"公司正式运营",进行季度决策数据分析。

(1)分析企业业务状况信息

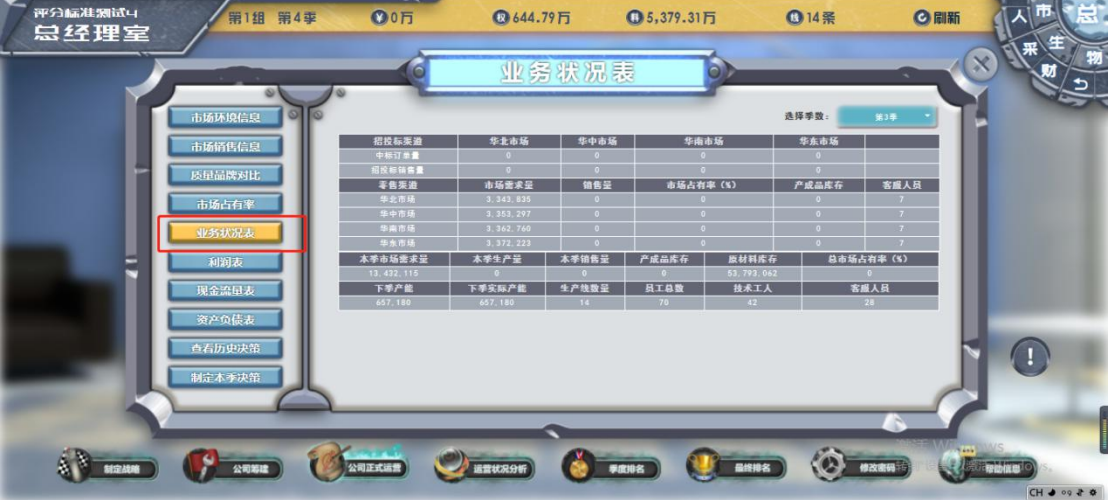

(2)分析竞争对手的产品质量、品牌知名度差异

经过各企业的研发和营销投入后,质量和品牌知名度会出现差异。每个企业有自己的质量和品 牌知名度图标,决策人员可通过分析产品质量和品牌知名度,找到自身的优劣势,进行相应的研发 和营销策略调整。

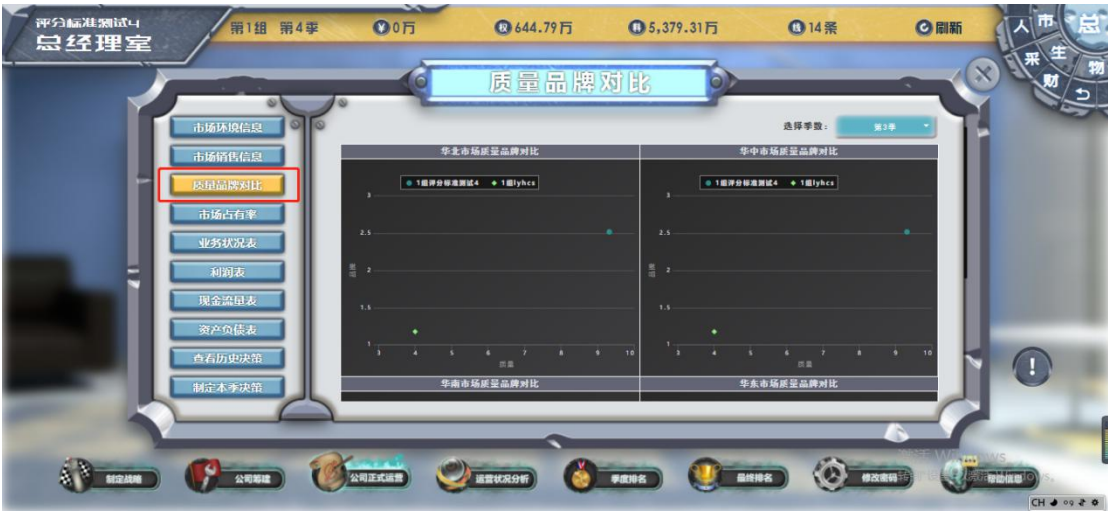

(3)分析市场销售和市场占有率信息

企业需认真分析各个市场主要竞争对手的市场销售和市场占有率信息,根据竞争对手的产品定 价、自身单位产品成本以及市场占有率,指导市场部门决策。

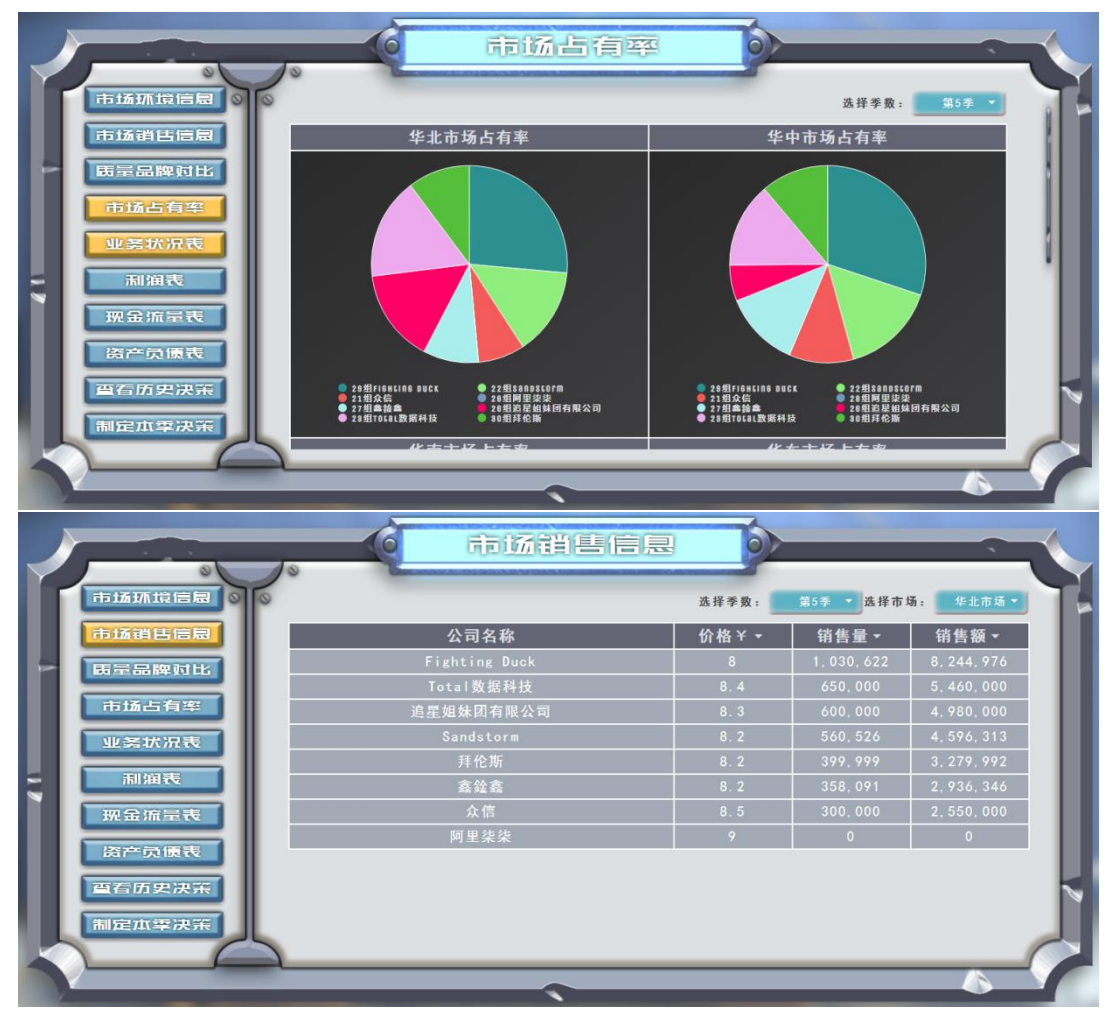

(4)分析财务报表信息

财务报表包括利润表、资产负债表和现金流量表。分析利润表可以清晰掌握企业的销售收入情 况、各项成本费用具体支出情况以及盈利亏损情况;分析资产负债表可以清晰掌握企业的资产情况、 负债情况和所有者权益情况;分析现金流量表可以清晰掌握企业现金进入情况、流出情况以及现金 净流量和现金余额情况。

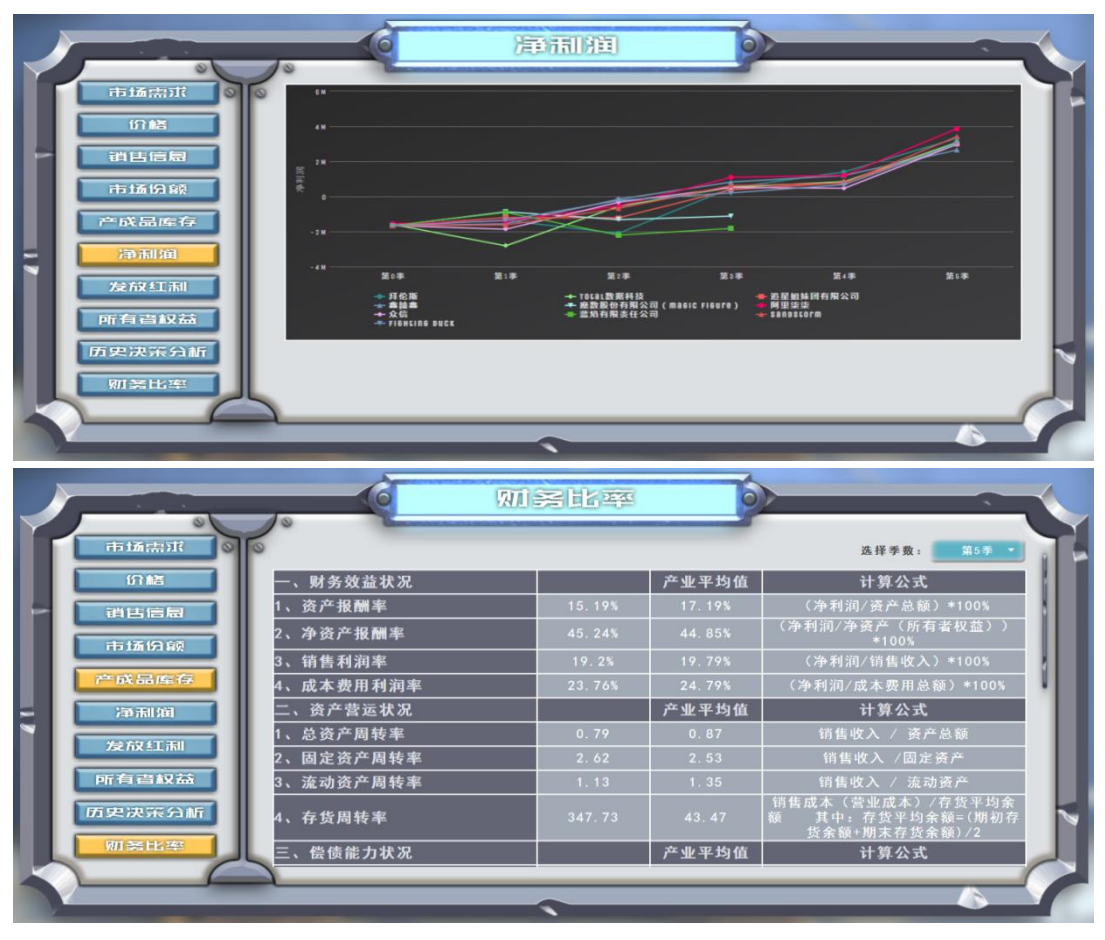

(5)季度经营成果

各企业在完成第一季度经营决策后,仿真平台按照经营规则和市场规律进行计算,得到各企业 第一季度的经营结果,包括:企业净利润、所有者权益等信息,并可查询截止至本季度结束,累积 扣分情况。之后企业进入第二季度的经营阶段。

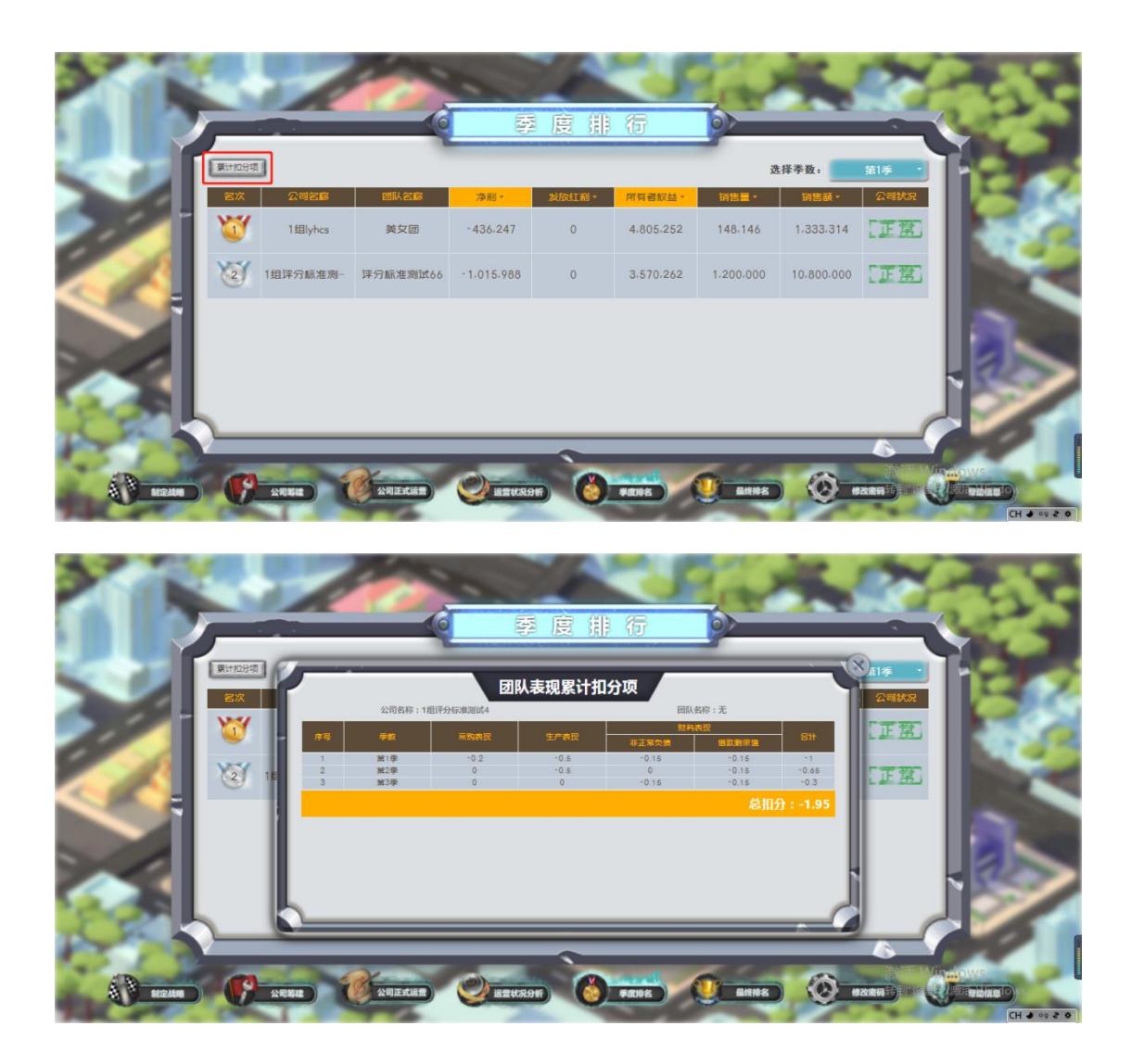

29、继续完成各季度的经营决策工作。

各企业按照第一季度的经营决策思路,持续完成八个季的经营决策工作,每一季度结束后,可 以查看相应的季度经营成果。

30、查看八个季度经营成果最终排名。

各企业在完成前八个季度经营决策后,实验平台按照系统模型进行仿真计算,并结合相应评分 标准,得到各企业最终排名。同时可查看 *NPV* 详情(包括: *NPV* 值、总发放红利、平均净利润、 所有者权益、平均销售量、平均研发投入和平均营销投入等信息)和累积扣分项,进而完成整个企 业模拟经营工作。

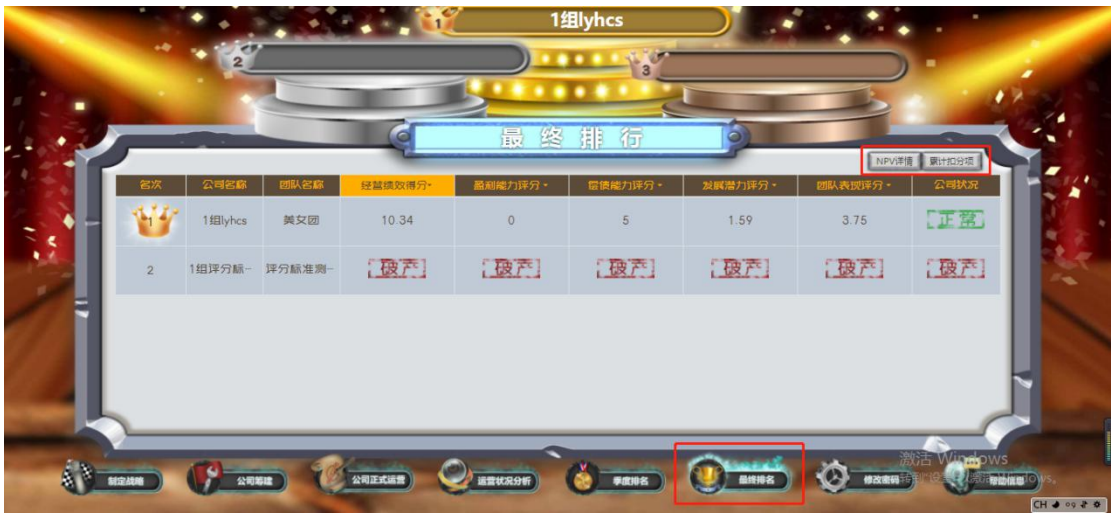

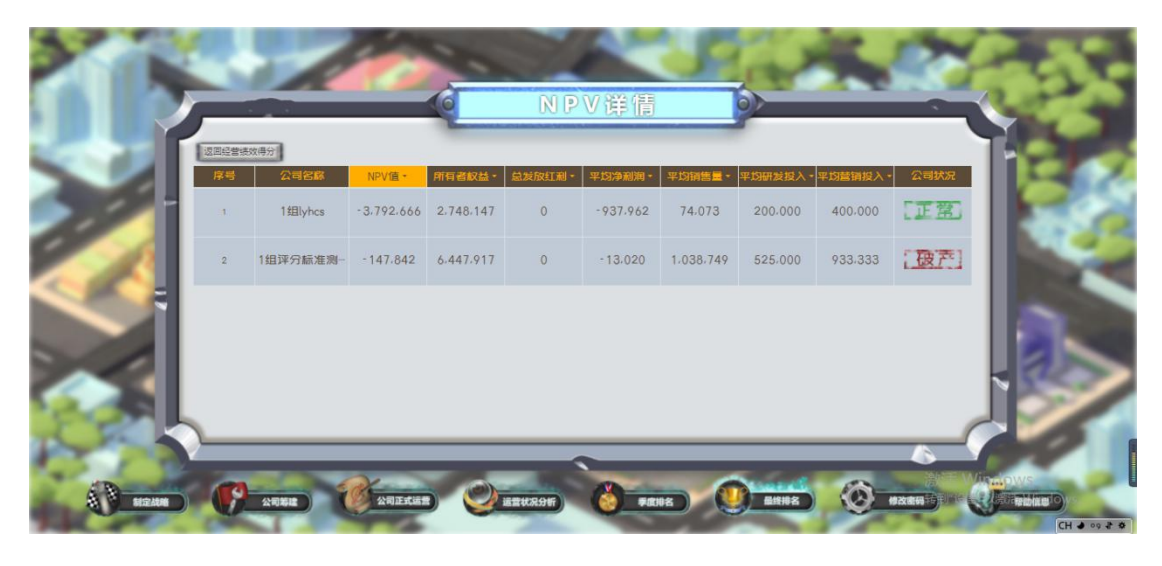

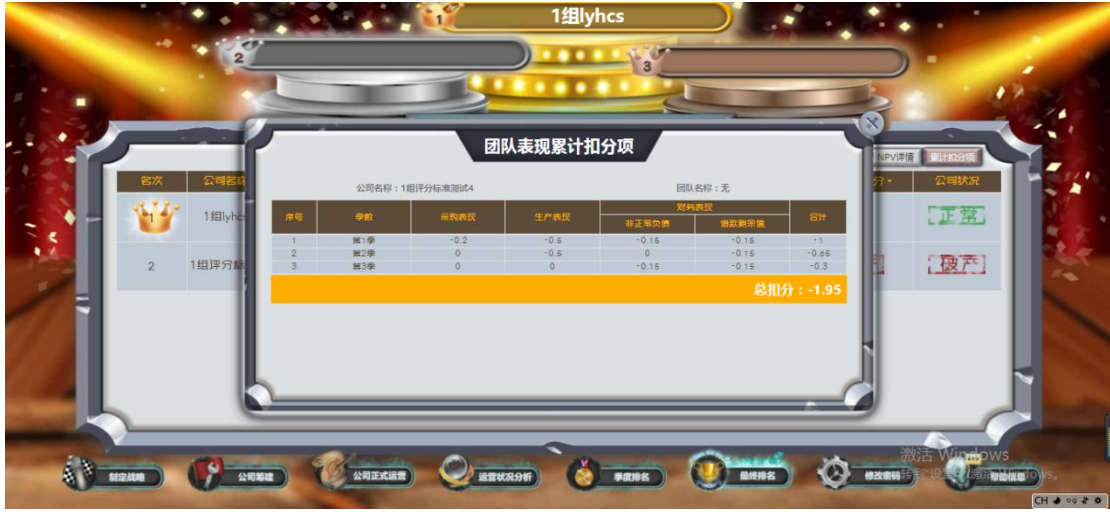